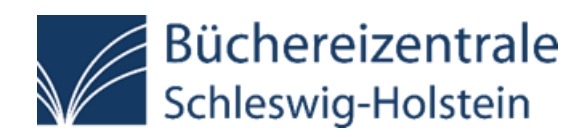

# Anleitung:

# iPad-Koffer mit Apple Business/School Manager und Apple Configurator 2 betreuen

(Stand Mai 2023)

Büchereizentrale Schleswig-Holstein

Stabsstelle Medienpädagogik

Anna Coordes

# Inhalt

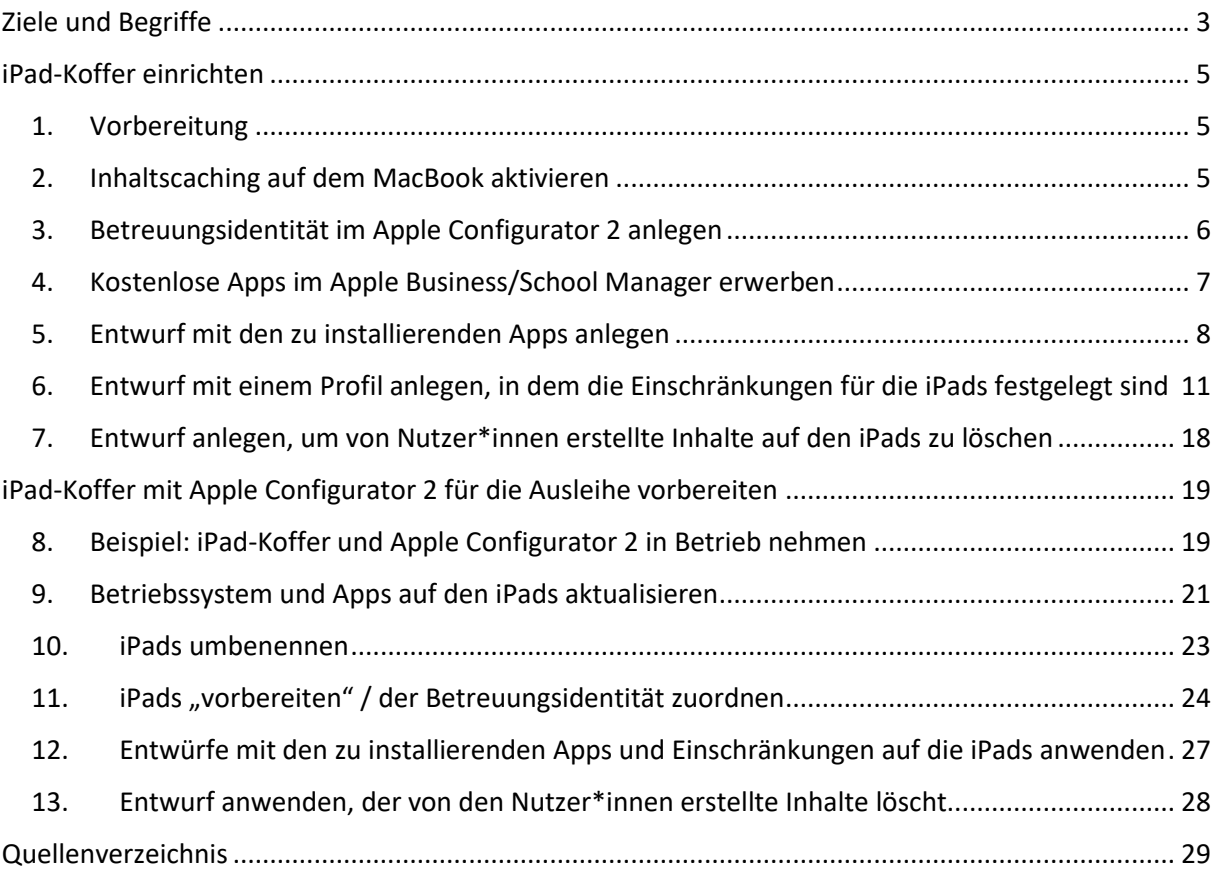

# <span id="page-2-0"></span>Ziele und Begriffe

### Ziele:

Mehrere iPads von einem MacBook aus verwalten, d. h.

- alle iPads in einem iPad-Koffer gleichzeitig aktualisieren
- Apps zentral vom MacBook aus erwerben, installieren und deinstallieren
- Einschränkungen auf den iPads verwalten (keine In-App-Käufe zulassen etc.)
- mit den iPads erstellte Inhalte (Fotos etc.) löschen bzw. iPads zurücksetzen

#### Dafür wird benötigt:

- Apple Business/School Manager Account
- Evtl. Kreditkarte für kostenpflichtige Apps
- MacBook (Air) oder iMac
- iPads
- iPad-Koffer mit USB Synchronisierung
- Verbindungskabel zwischen iPads und iPad-Koffer (z. B. USB-auf-Lightning-Kabel)
- Verbindungskabel zwischen MacBook (Air)/ iMac und iPad-Ko

### Begriffe:

#### Apple Configurator 2

Der Apple Configurator 2 ist ein Programm, mit dem Apple-Geräte zentral konfiguriert werden können, d. h. es können auf mehrere Geräte gleichzeitig Updates oder Apps geladen werden. Die Geräte können außerdem zentral mit Einschränkungen versehen werden, sodass die Nutzenden z. B. nicht selbst neue Apps installieren oder In-App-Käufe tätigen können.

#### Apple Business Manager, Apple School Manager

Apple Business/School Manager ist ein webbasiertes Portal, um Apple-Geräte zentral zu verwalten. Der Apple Business Manager ist für gewerbliche Unternehmen verfügbar und der Apple School Manager für Bildungseinrichtungen verfügbar. Im Apple Business/School Manager können Apps in großer Stückzahl über den integrierten VPP-Store erworben werden.

#### Apple-ID

Die Apple-ID ist der Account, mit dem man auf alle Apple-Dienste zugreift und mit dem man mehrere Geräte nahtlos miteinander verbinden kann.<sup>1</sup>

#### DEP (Device Enrollment Program)

"Apple unterstützt Unternehmen beim Einsatz und der Konfiguration seiner Geräte mithilfe des Device Enrollment Program (DEP). Das Programm ermöglicht die automatische Registrierung, Konfiguration und Überwachung von Apple-Geräten." <sup>2</sup> Um iPads mit dem Apple Business/School Manager und dem Apple Configurator 2 verwalten zu können, müssen die iPads bei einem DEP-zertifizierten Händler für Apple-Produkte erworben werden.

#### MDM

**.** 

Mobile-Device-Management bezeichnet die zentrale Verwaltung von Mobilgeräten durch einen oder mehrere Administratoren mit Hilfe von Software und Hardware. Dies ist im Falle von iPads allerdings oft mir Kosten verbunden, deswegen stellen wir in dieser Anleitung den Apple Configurator 2 als eine Alternative vor.

#### Volume Purchase Program

Mit dem Volume Purchase Program können Apps in großer Stückzahl für eine Einrichtung erworben werden. Der Zugang ist in den Apple Business/School Manager integriert.

<sup>&</sup>lt;sup>1</sup> Support für Apple-ID, [https://support.apple.com/de-de/apple-id,](https://support.apple.com/de-de/apple-id) abgerufen am 23.03.23, 08:53 Uhr.

 $^{2}$  App Tec "Was ist Apple DEP?", [https://www.apptec360.com/de/faq/was-ist-apple-dep/,](https://www.apptec360.com/de/faq/was-ist-apple-dep/) abgerufen am 23.03.23, 08:53 Uhr.

# <span id="page-4-0"></span>iPad-Koffer einrichten

#### <span id="page-4-1"></span>1. Vorbereitung

 $\overline{a}$ 

- Apple Business/School Manager Account erwerben
- iPads und ein MacBook (Air) oder iMac bei einem DEP zertifizierten Händler erwerben und im Apple Business/School Manager registrieren
- Apple Configurator 2 im Apple Business/School Manager kostenlos erwerben
- auf dem MacBook den Apple Configurator 2 installieren und mit der Apple ID, die für den Apple Business/School Manager verwendet wird, im Configurator 2 anmelden

### <span id="page-4-2"></span>2. Inhaltscaching auf dem MacBook aktivieren

"Inhaltscaching beschleunigt das Laden von Software, die von Apple verteilt wird, und von Daten, die Benutzer in iCloud ablegen, da Inhalte, die bereits von anderen lokalen Mac-Computern, iOS- und iPad-Geräten sowie Apple TV-Geräten geladen wurden, gesichert werden. Die gesicherten Inhalte werden in einem Inhaltscache auf einem Mac abgelegt, sind dort für andere Geräte verfügbar und können von diesen ohne Internetverbindung abgerufen werden." 3

Inhaltscaching auf dem MacBook aktivieren:

- o Systemeinstellungen > Freigaben
- o Häkchen bei Inhaltscaching setzen

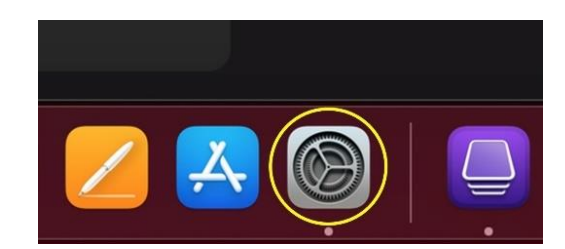

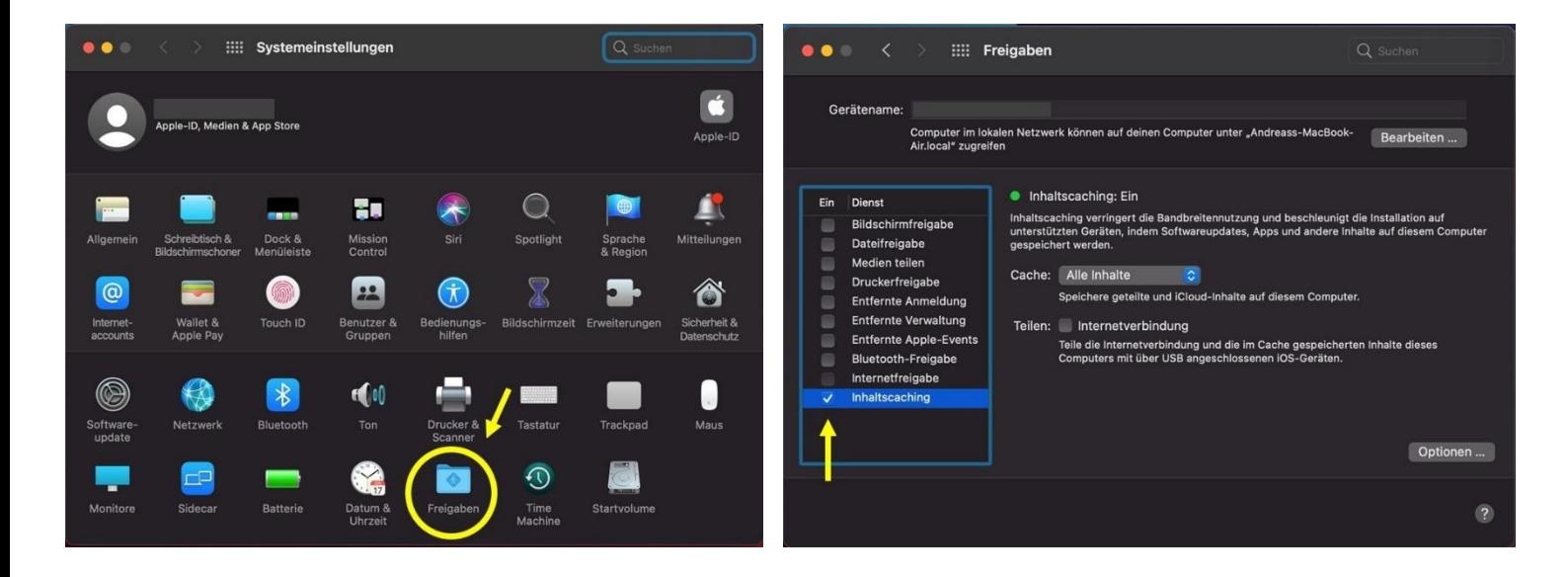

<sup>3</sup> macOS – Benutzerhandbuch: Inhaltscaching aktivieren, https://support.apple.com/de-de/guide/machelp/mchl9388ba1b/mac, abgerufen am 20.02.2023, 12:55 Uhr.

### <span id="page-5-0"></span>3. Betreuungsidentität im Apple Configurator 2 anlegen

- den Apple Configurator 2 auf dem MacBook öffnen
	- o Einstellungen > Organisationen > Hinzufügen
	- o Name, Telefon, E-Mail, Adresse der Organisation eingeben
	- o Häkchen bei "Neue Betreuungsidentität erstellen" setzen

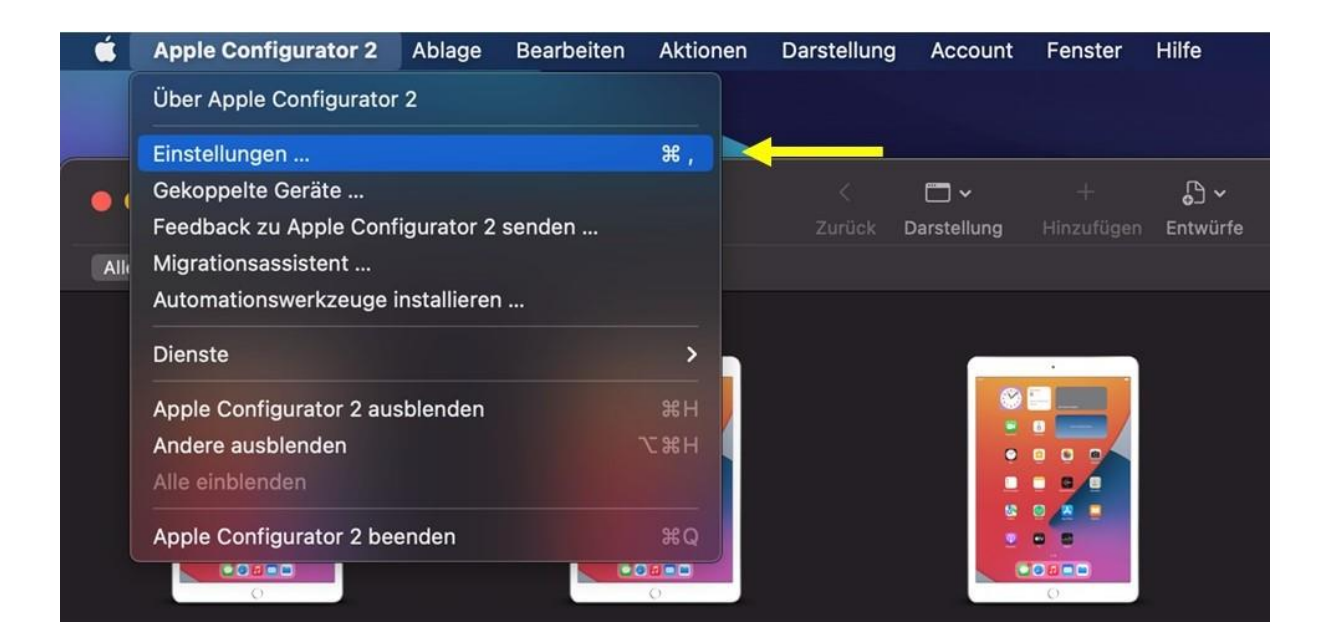

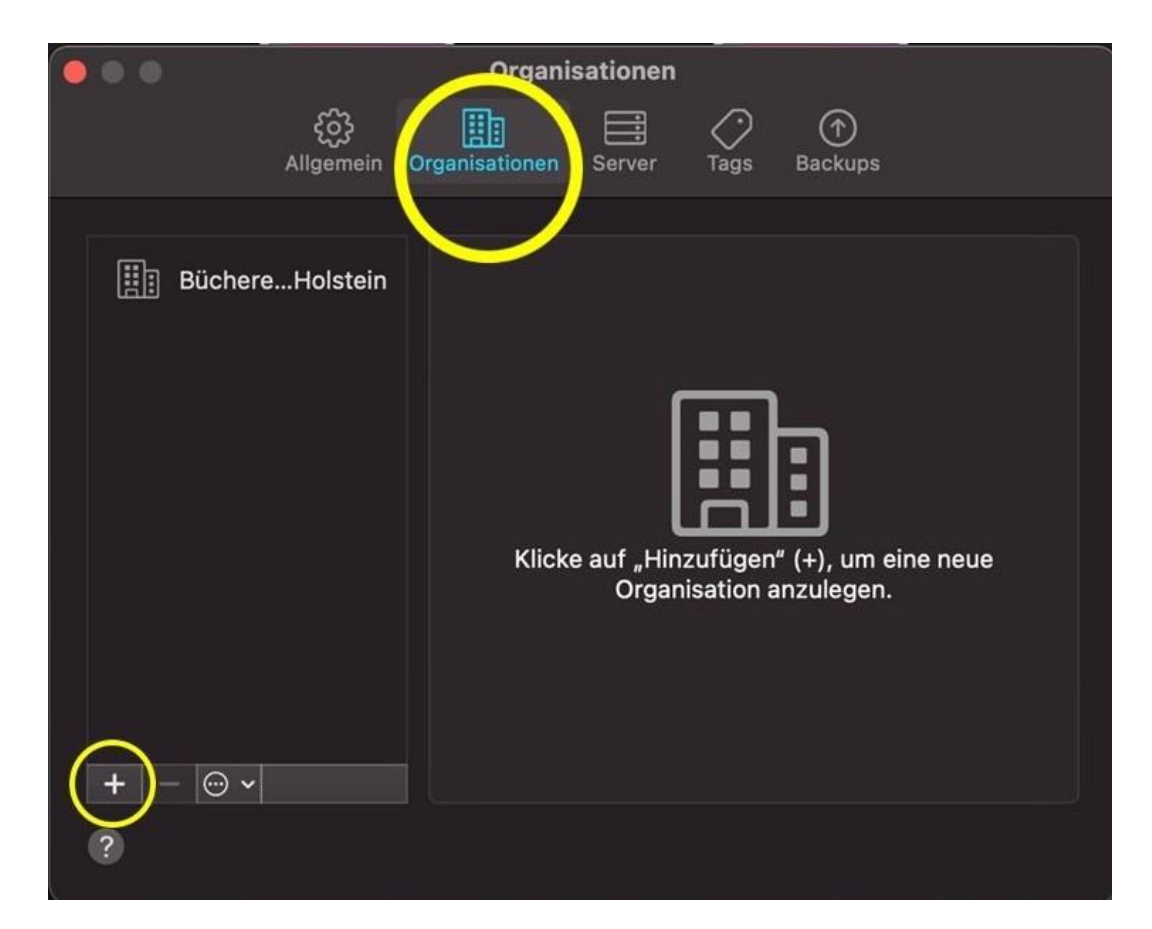

## <span id="page-6-0"></span>4. Kostenlose Apps im Apple Business/School Manager erwerben

- über den Browser auf der Website des Apple Business/School Manager einloggen
- links auf den Menüpunkt "Apps und Bücher" klicken
- den Titel der App im Suchfeld eingeben
- die richtige App aus der Trefferliste auswählen
- unter "zuweisen zu" den passenden Standort auswählen, z. B. Büchereiverein Schleswig-Holstein e. V.
- die gewünschte Anzahl an Apps eingeben
- auf "Laden" klicken

Kostenpflichtige Apps können leider nicht mit App Store und iTunes Guthaben über das VPP erworben werden. Dafür wird eine Kreditkarte benötigt.

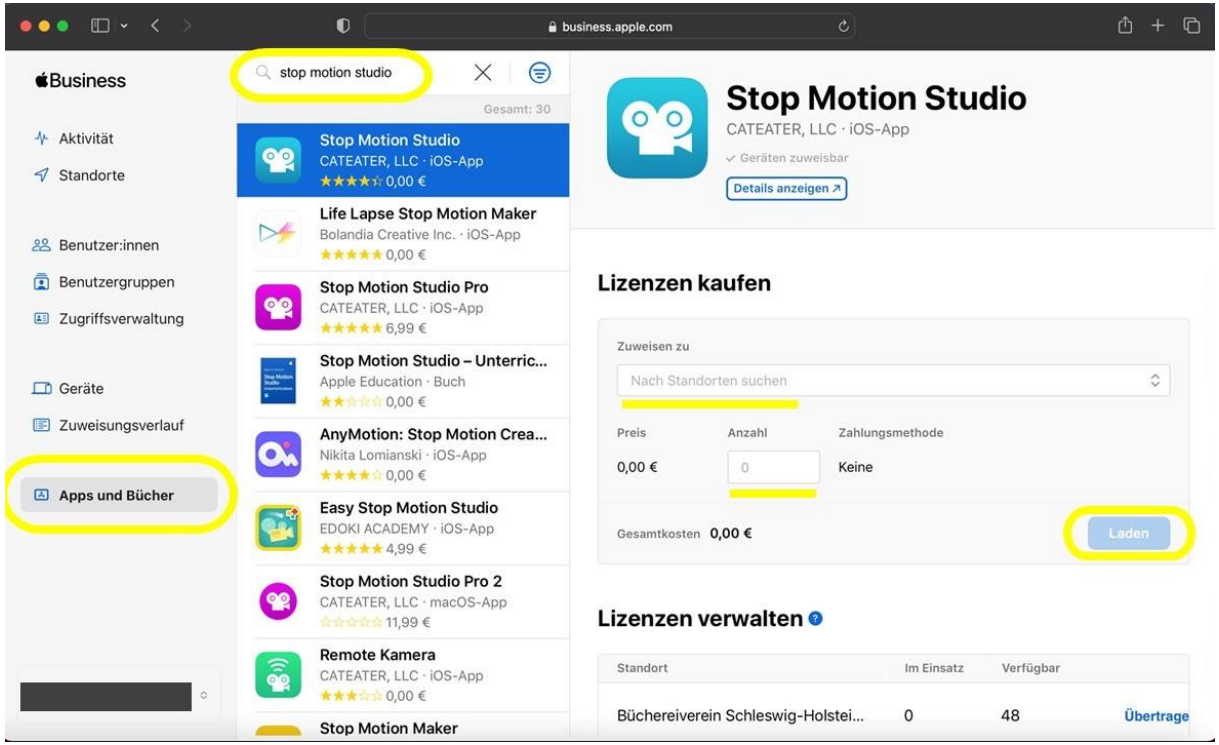

## <span id="page-7-0"></span>5. Entwurf mit den zu installierenden Apps anlegen

Es bietet sich an für verschiedene gewünschte Aktionen einzelne "Entwürfe" anzulegen. Diese Entwürfe sind quasi Blaupausen, die auf die iPads angewendet werden können, um z. B. bestimmte Apps auf ihnen zu installieren, sie mit Einschränkungen zu versehen oder die mit ihnen erstellten Inhalte zu löschen.

Anlegen eines Entwurfs mit auf den iPads zu installierenden Apps:

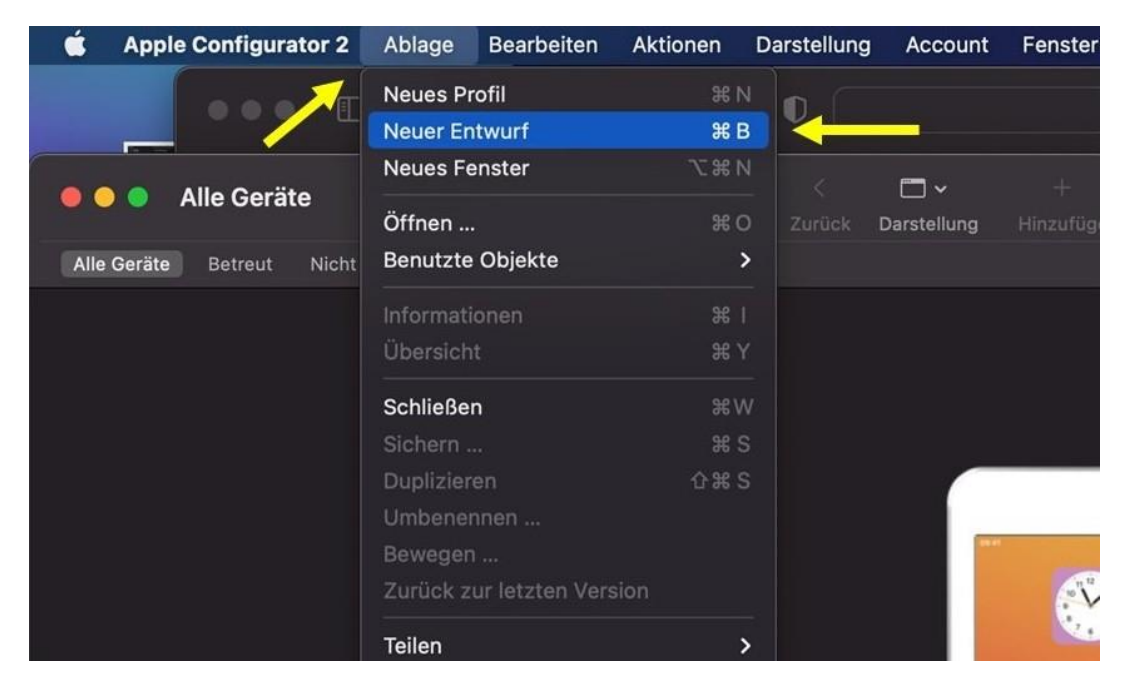

- Ablage: Neuer Entwurf

- Entwurf benennen, z. B. Entwurf App-Installation

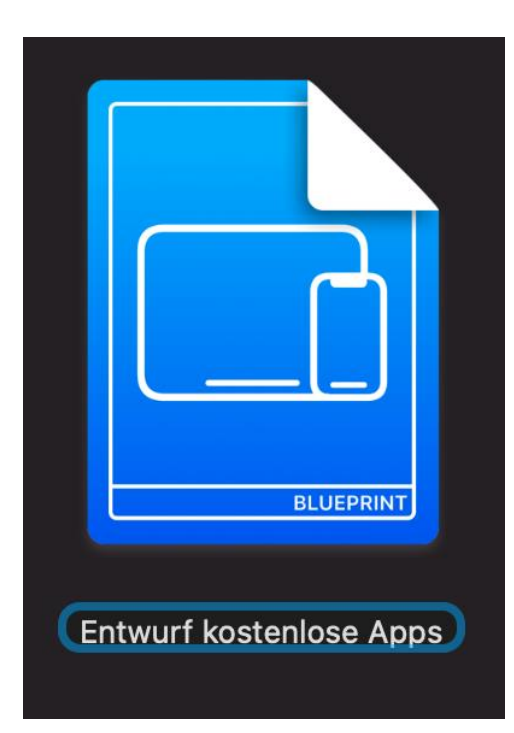

#### - Ziel: iPad

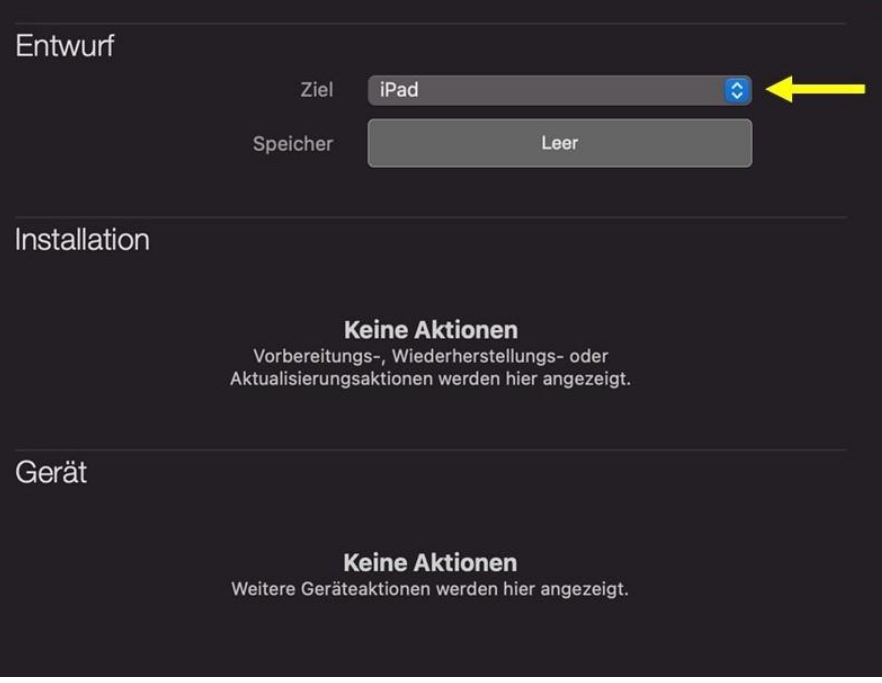

- Apps > die gewünschten Apps hinzufügen
- Hinweis: Falls die erworbenen/runtergeladenen Apps nicht im Apple Configurator 2 erscheinen, aus- und wieder einloggen.

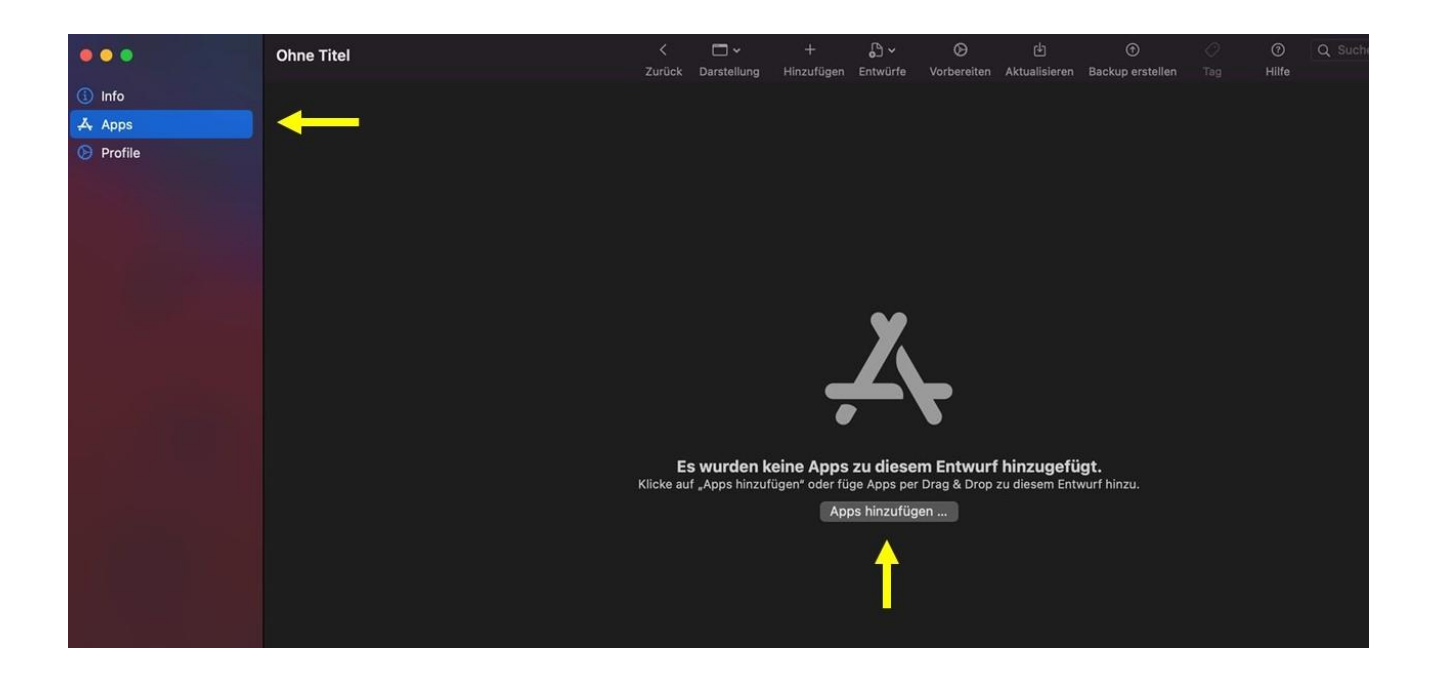

- Apps in Ordner organisieren: Aktionen > Ändern > Home-Bildschirmlayout Die Ordner-Strukturen werden dann auf allen iPads übernommen.

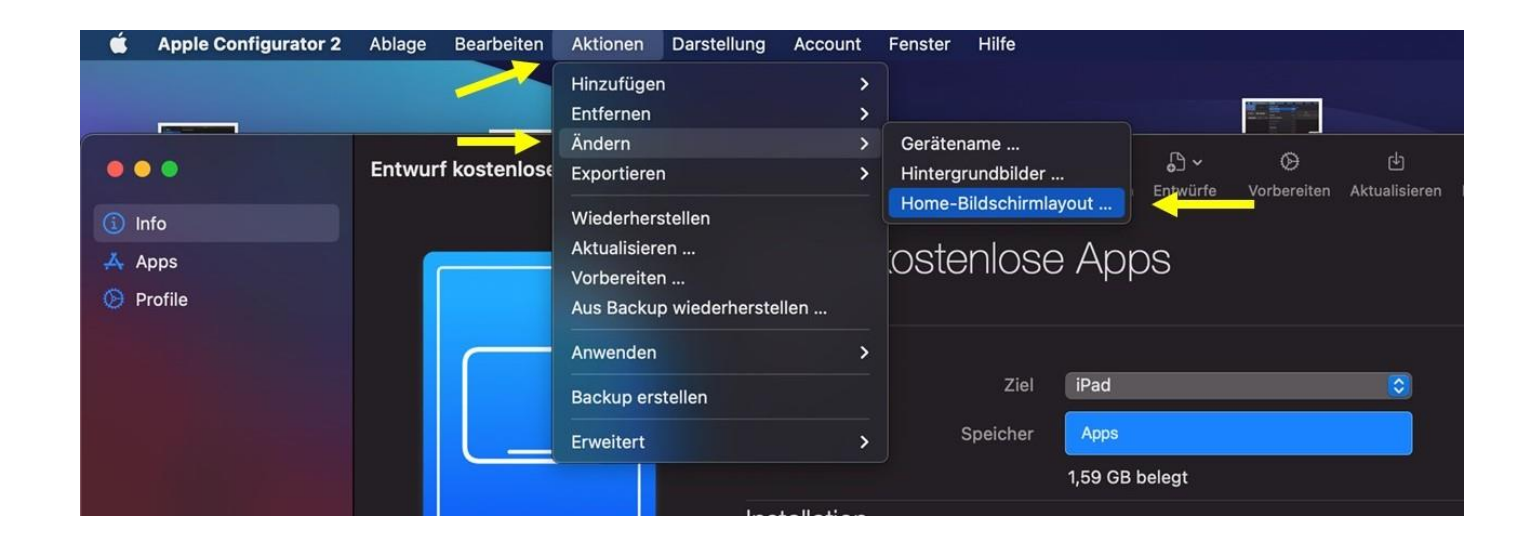

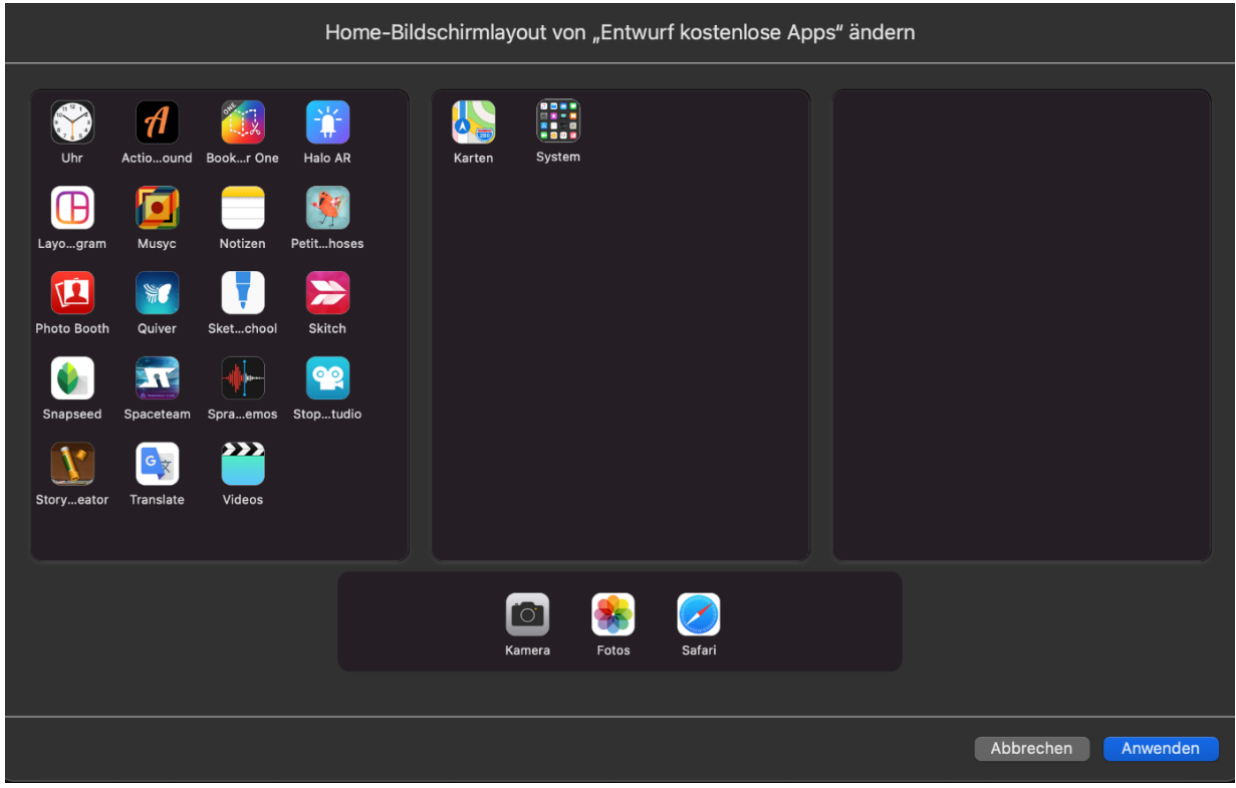

# <span id="page-10-0"></span>6. Entwurf mit einem Profil anlegen, in dem die Einschränkungen für die iPads festgelegt sind

- Ablage: Neuer Entwurf
- Entwurf benennen, z. B. Entwurf Einschränkungen
- Ziel: iPad
- Profil anlegen (um Einschränkungen auf den iPads festlegen zu können)
	- o Ablage: Neues Profil

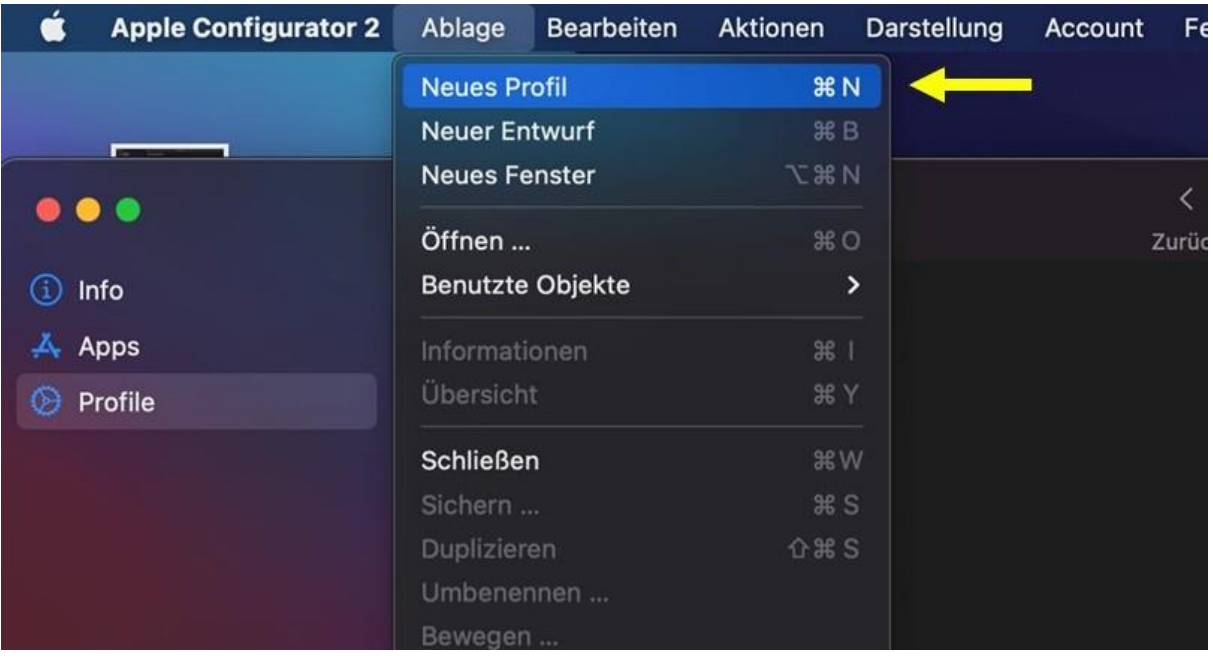

- o Profil benennen, z. B. Profil Einschränkungen
- o Allgemein: Sicherheit: Immer

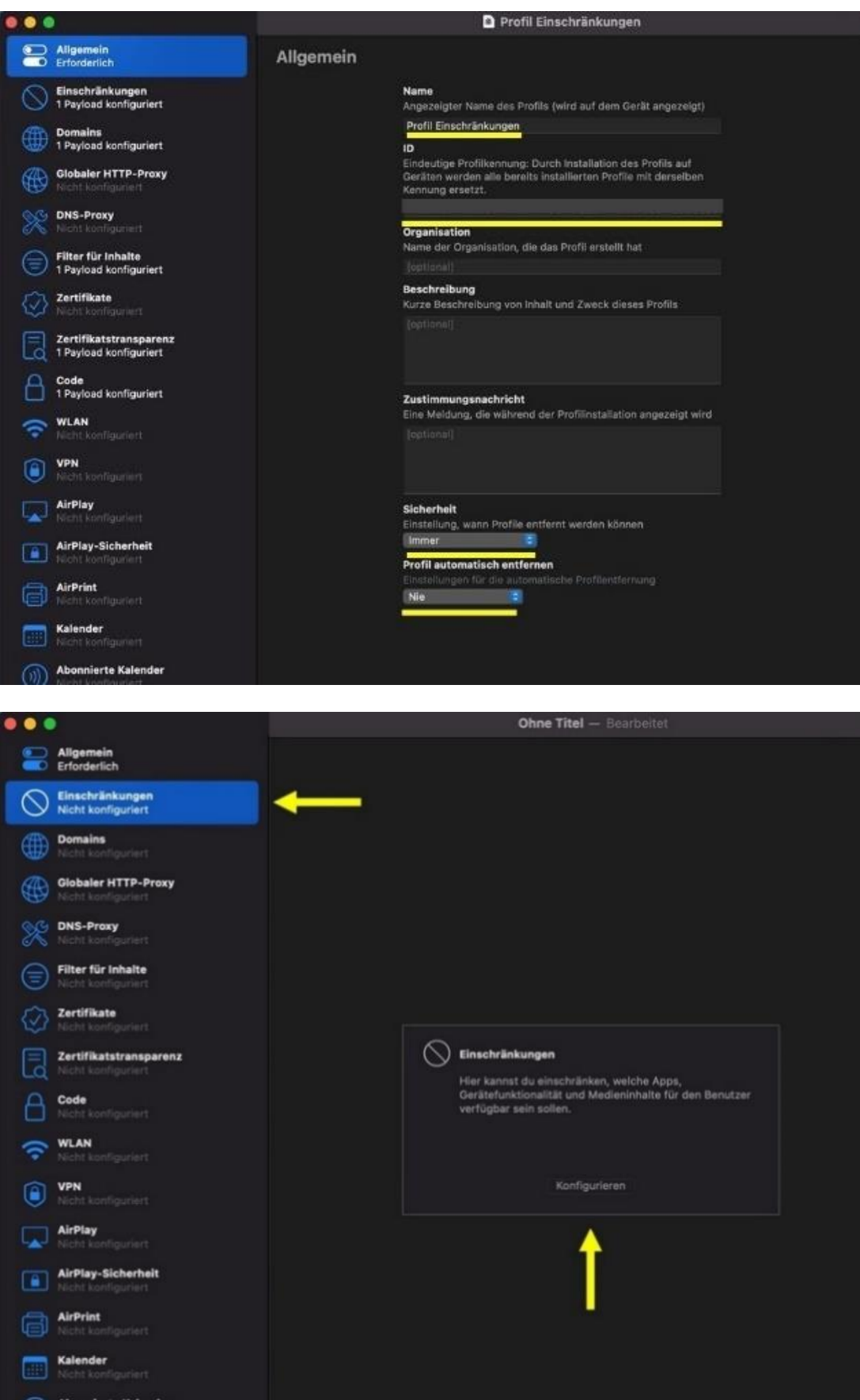

- Funktionalität:
	- Verwendung der Kamera
	- Bildschirmfoto oder Bildschirmaufnahme
	- iTunes Store-Passwort für alle Käufe erforderlich
	- "Mein Fotostream"
	- Automatische Synchronisierung beim Roaming
	- Zugriff auf USB-Laufwerk in App "Dateien"
	- Zugriff auf Netzwerk-Laufwerk in App "Dateien"
	- Ändern von Bluetooth-Einstellungen
	- Änderung der App-Einstellungen "Mobile Daten"
	- Dokumente von verwalteten Quellen in nicht verwaltete Ziele erlauben
	- Dokumente von nicht verwalteten Quellen in verwaltete Ziele erlauben
	- AirPrint
	- Erkennen von AirPrint-Druckern mit iBeacons
	- Speichern von AirPrint-Zugangsdaten im Schlüsselbund
	- Tastaturkurzbefehle
	- Tastatur "Kontinuierlicher Pfad"
	- Automatische Korrektur
	- Rechtschreibprüfung
	- Nachlagen
	- Diktieren

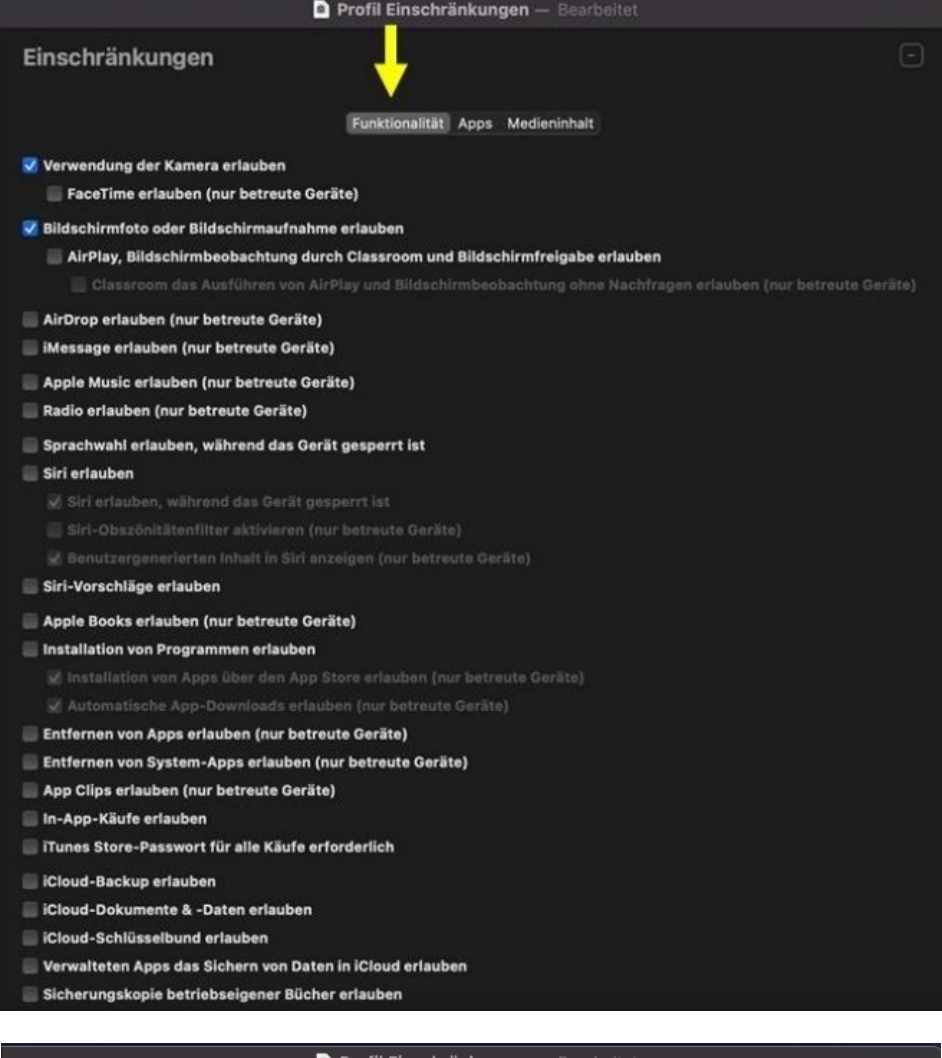

#### Profil Einschränkunger

Verwalteten Apps das Sichern von Daten in iCloud erlauben

Sicherungskopie betriebseigener Bücher erlauben

Synchronisation von Notizen und Markierungen bei betriebseigenen Büchern erlauben

Geteilte Alben zulassen

- Cloud-Fotos erlauben
- "Mein Fotostream" erlauben (sonst Datenverlust möglich)
- V Automatische Synchronisierung beim Roaming erlauben
- V Zugriff auf USB-Laufwerk in App "Dateien" erlauben (nur betreute Geräte)
- V Zugriff auf Netzwerk-Laufwerk in App "Dateien" erlauben (nur betreute Geräte)
- 
- Verschlüsselte Backups erzwingen
- Apps erlauben, "Tracking" anzufordern
- Personalisierte Apps von Apple erlauben
- Löschen aller Inhalte & Einstellungen erlauben (nur betreute Geräte)
- Benutzer dürfen nicht vertrauenswürdige TLS-Zertifikate annehmen
- Automatische Updates für die Einstellungen vertrauenswürdiger Zertifikate
- Einstufen neuer Entwickler firmenweiter Apps als vertrauenswürdig erlauben
- Installation von Konfigurationsprofilen erlauben (nur betreute Geräte)
- Hinzufügen von VPN-Konfigurationen erlauben (nur betreute Geräte)
- Automatisches Einstellen von Datum und Uhrzeit erzwingen (nur betreute Geräte)
- Classroom das Beschränken auf eine App und Sperren des Geräts ohne Nachfragen erlauben (nur betreute Geräte)
- Klassen in Classroom automatisch ohne Nachfragen beitreten (nur betreute Geräte)
- Erlaubnis des Lehrers beim Verlassen nicht verwalteter Klassen in Classroom erfordern (nur betreute Geräte)
- WLAN-Aktivierung erzwingen (nur betreute Geräte)
- Ändern von Accounteinstellungen erlauben (nur betreute Geräte)
- M Ändern von Bluetooth-Einstellungen erlauben (nur betreute Geräte)
- √ Änderung der App-Einstellungen "Mobile Daten" erlauben (nur betreute Geräte)
- Änderung der Datentarifeinstellungen erlauben (nur betreute Geräte)
- Ändern von eSIM-Einstellungen erlauben (nur betreute Geräte)
- Ändern des Gerätenamens erlauben (nur betreute Geräte)
- Ändern von Mitteilungseinstellungen erlauben (nur betreute Geräte)
- Ändern des Codes erlauben (nur betreute Geräte)
- 
- Bildschirmzeit erlauben (nur betreute Geräte)
- Ändern des Hintergrundbilds erlauben (nur betreute Geräte)

#### Profil Einschränkungen - Bearbeitet

Bildschirmzeit erlauben (nur betreute Geräte)

- Ändern des Hintergrundbilds erlauben (nur betreute Geräte)
- Änderung der Einstellungen "Persönlicher Hotspot" erlauben (nur betreute Geräte)
- Freunde suchen" erlauben (nur betreute Geräte)
- Meine Geräte suchen" erlauben (nur betreute Geräte)
- Änderung von "Freunde suchen" erlauben (nur betreute Geräte)
- USB-Zubehör bei gesperrtem Gerät erlauben (nur betreute Geräte)
- Koppeln mit Hosts ohne Configurator-Installation erlauben (nur betreute Geräte)
- Versetzen in den Wiederherstellungsmodus durch nicht gekoppelte Geräte erlauben (nur betreute Geräte)
- Ookumente von verwalteten Quellen in nicht verwalteten Zielen erlauben
- ✔ Dokumente von nicht verwalteten Quellen in verwalteten Zielen erlauben
- AirDrop als nicht verwalteten Zielort behandeln
- Handoff erlauben
- Senden von Diagnose- und Nutzungsdaten an Apple erlauben
- Ändern von Diagnoseeinstellun
- Touch ID/Face ID das Entsperren des Geräts erlauben
- Passwort automatisch ausfüllen" erlauben (nur betreute Geräte)
- Vor dem automatischen Ausfüllen Authentifizierung mit Touch ID/Face ID erforderlich (nur betreute Geräte)
- Entsperren mit Apple Watch erlauben
- Handgelenkerkennung der Apple Watch erzwingen
- Koppeln mit der Apple Watch erlauben (nur betreute Geräte)
- Code-Eingabe bei erster AirPlay-Verbindung anforderr
- Nur mit von WLAN-Payloads installierten WLAN-Netzwerken verbinden (nur betreute Geräte)
- Konfigurieren von Geräten in der Nähe erlauben (nur betreute Geräte)
- Anfragen zur Proximity-basierten Passwortfreigabe erlauben (nur betreute Geräte)
- Passwortfreigabe erlauben (nur betreute Geräte)

V AirPrint erlauben (nur betreute Geräte)

- V Erkennen von AirPrint-Druckern mit iBeacons erlauben (nur betreute Geräte)
- Speichern von AirPrint-Zugangsdaten im Schlüsselbund erlauben (nur betreute Geräte)
- AirPrint für Ziele mit nicht vertrauenswürdigen Zertifikaten nicht erlauben (nur betreute Geräte)
- V Vorschläge bei Texteingabe erlauben (nur betreute Geräte)
- V Tastaturkurzbefehle erlauben (nur betreute Geräte)
- ✔ Tastatur "Kontinuierlicher Pfad" erlauben (nur betreute Geräte)

#### Profil Einschränkungen - Bearbeitet

#### Handoff erlauben

- $\Box$  Senden von Diagnose- und Nutzungsdaten an Apple erlauben
- 
- Touch ID/Face ID das Entsperren des Geräts erlauben
- Passwort automatisch ausfüllen" erlauben (nur betreute Geräte)
- Vor dem automatischen Ausfüllen Authentifizierung mit Touch ID/Face ID erforderlich (nur betreute Geräte)
- Entsperren mit Apple Watch erlauber
- Handgelenkerkennung der Apple Watch erzwingen
- Koppeln mit der Apple Watch erlauben (nur betreute Geräte)
- Code-Eingabe bei erster AirPlay-Verbindung anfordern
- Nur mit von WLAN-Payloads installierten WLAN-Netzwerken verbinden (nur betreute Geräte)
- Konfigurieren von Geräten in der Nähe erlauben (nur betreute Geräte)
- Anfragen zur Proximity-basierten Passwortfreigabe erlauben (nur betreute Geräte)
- Passwortfreigabe erlauben (nur betreute Geräte)

#### AirPrint erlauben (nur betreute Geräte)

- V Erkennen von AirPrint-Druckern mit iBeacons erlauben (nur betreute Geräte)
- V Speichern von AirPrint-Zugangsdaten im Schlüsselbund erlauben (nur betreute Geräte)
- AirPrint für Ziele mit nicht vertrauenswürdigen Zertifikaten nicht erlauben (nur betreute Geräte)

#### V Vorschläge bei Texteingabe erlauben (nur betreute Geräte)

- V Tastaturkurzbefehle erlauben (nur betreute Geräte)
- ✔ Tastatur "Kontinuierlicher Pfad" erlauben (nur betreute Geräte)
- ✔ Automatische Korrektur erlauben (nur betreute Geräte)
- V Rechtschreibprüfung erlauben (nur betreute Geräte)
- V Nachschlagen erlauben (nur betreute Geräte)
- Diktieren erlauben (nur betreute Geräte)
- Wallet-Mitteilungen im Sperrbildschirm erlauben
- Kontrollzentrum im Sperrbildschirm anzeigen
- Mitteilungszentrale im Sperrbildschirm anzeigen
- Ansicht "Heute" im Sperrbildschirm anzeigen
- Koppeln mit der Remote-App erlauben (nur tvOS)
- Eingehende AirPlay-Anfragen erlauben (nur tvOS)
- Ruhezustand des Geräts erlauben (nur tvOS)
- Apps:
	- Safari
	- JavaScript

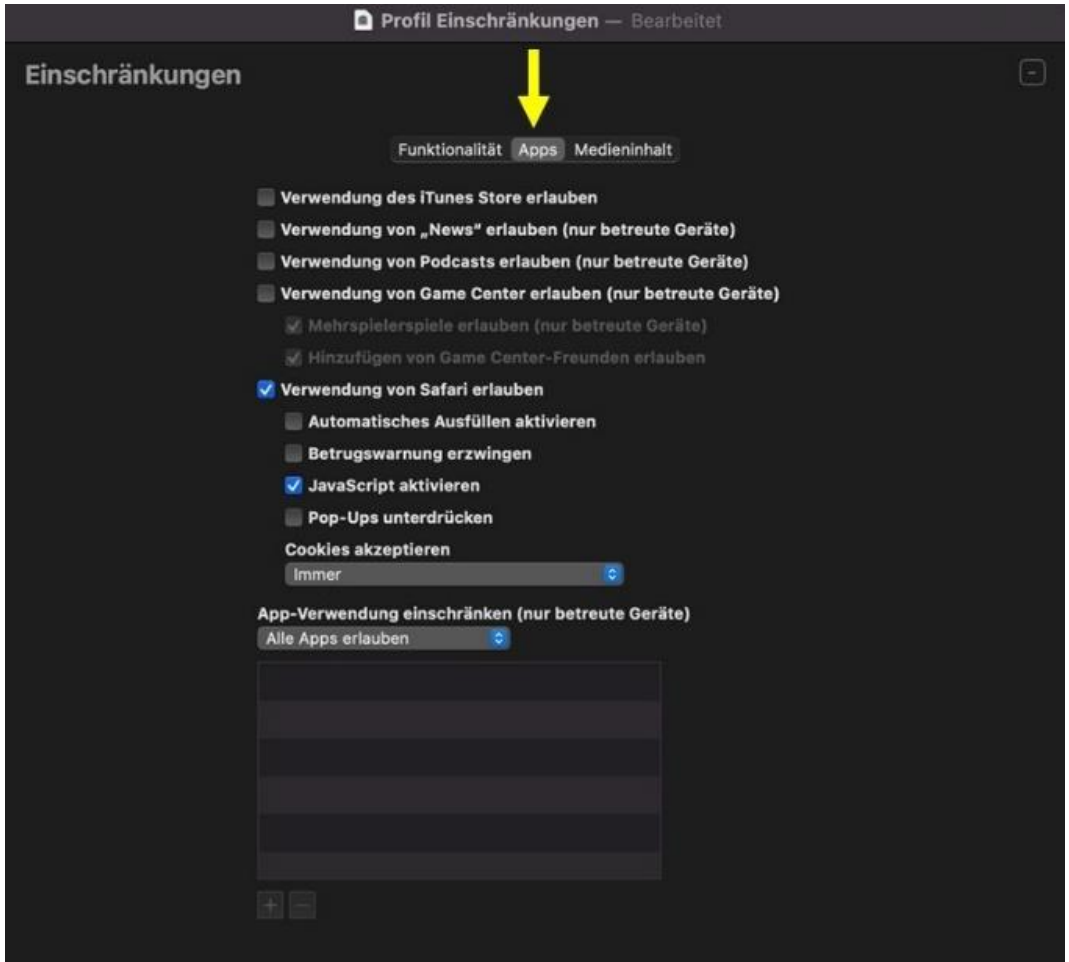

- Medieninhalt:
	- Altersfreigaberegion: Deutschland
	- Filme: ab 0 Jahren
	- TV-Sendungen: ab 0 Jahren
	- Apps: 4+
	- Keine Wiedergabe von anstößiger Musik, Podcasts & iTunes U erlauben

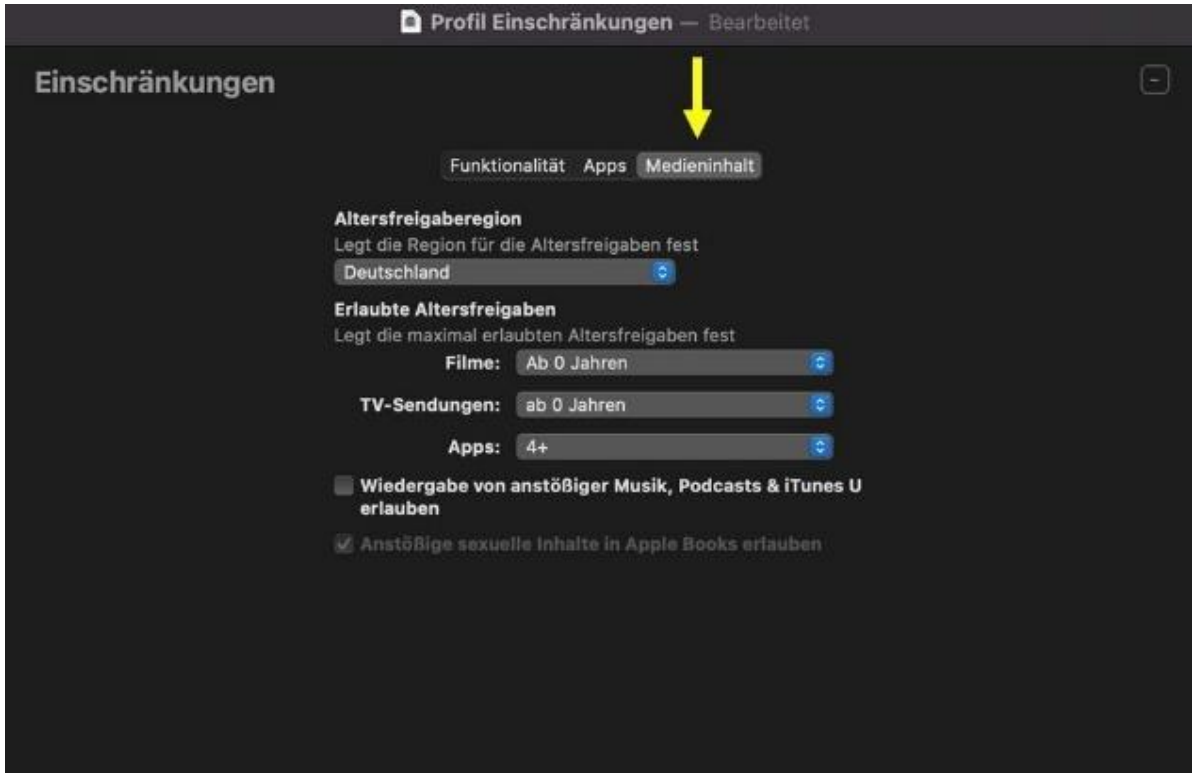

- o alles andere nicht erlauben
- o sichern
- o Hinweis: Profil nachträglich bearbeiten über Ablage > Benutzte Objekte
- Wieder in den Entwurf gehen:
	- o Profil > Profil hinzufügen > eben erstelltes Profil auswählen
- Hinweis: Wenn der Entwurf "Einschränkungen" installiert wurde, ist es nicht mehr möglich Apps zu installieren oder zu deinstallieren oder die iPads umzubenennen. Dafür muss dann die Funktion "Inhalte und Einstellungen löschen" oder ein Entwurf mit der Funktion auf die iPads angewendet werden.
- Hinweis: Wenn die Meldung "Profil ungültig" kommt, alle Payloads mit dem rote Pfeilsymbol löschen, das Profil aus dem Entwurf löschen und erneut dem Entwurf hinzufügen.

# <span id="page-17-0"></span>7. Entwurf anlegen, um von Nutzer\*innen erstellte Inhalte auf den iPads zu löschen

- Ablage: Neuer Entwurf
- Entwurf benennen, z. B. Entwurf Inhalte löschen
- Ziel: iPad
- Mit "Aktionen > Erweitert > Inhalte & Einstellungen löschen", den Befehl zum Entwurf hinzufügen
- Hinweis: Nach dem Löschen müssen die iPads neu benannt, neu der Betreuungsidentität zugewiesen (vorbereitet werden) und Apps und Einschränkungen erneut installiert werden.

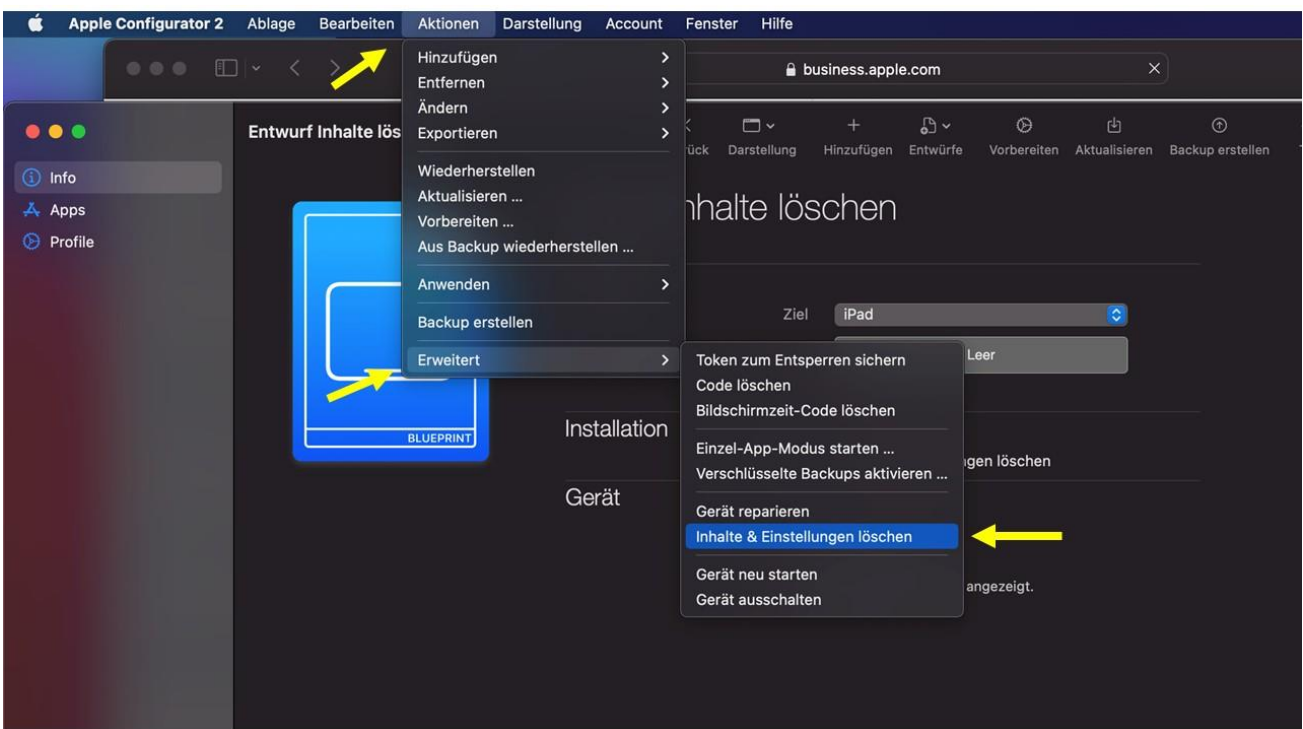

# <span id="page-18-0"></span>iPad-Koffer mit Apple Configurator 2 für die Ausleihe vorbereiten

Bevor ein iPad-Koffer erneut genutzt werden kann, sollten die von den vorherigen Nutzer\*innen erstellten Inhalte aus Datenschutzgründen gelöscht werden. Nach dem Löschvorgang (Beschreibung weiter unten) müssen die iPads neu eingerichtet und für die erneute Benutzung vorbereitet werden. Dies passiert, indem die iPads aktualisiert, umbenannt, erneut der Betreuungsidentität zugeordnet werden und indem die Entwürfe mit Apps und Einschränkungen wieder installiert werden.

# <span id="page-18-1"></span>8. Beispiel: iPad-Koffer und Apple Configurator 2 in Betrieb nehmen

- MacBook einschalten, Apple Configurator 2 öffnen.
- iPad-Koffer öffnen, blaues Strom-Kabel in die blaue Buchse an der Außenseite stecken und an den Strom anschließen.
- iPad-Koffer mit dem roten Kippschalter "Master" an der Außenseite anstellen.

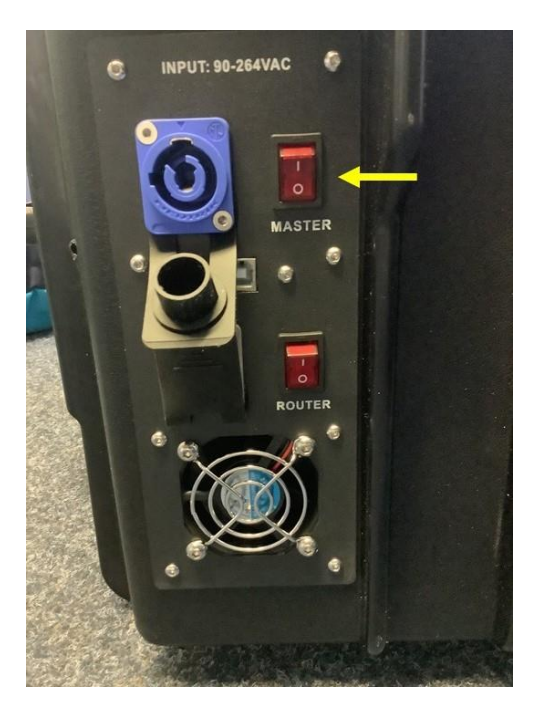

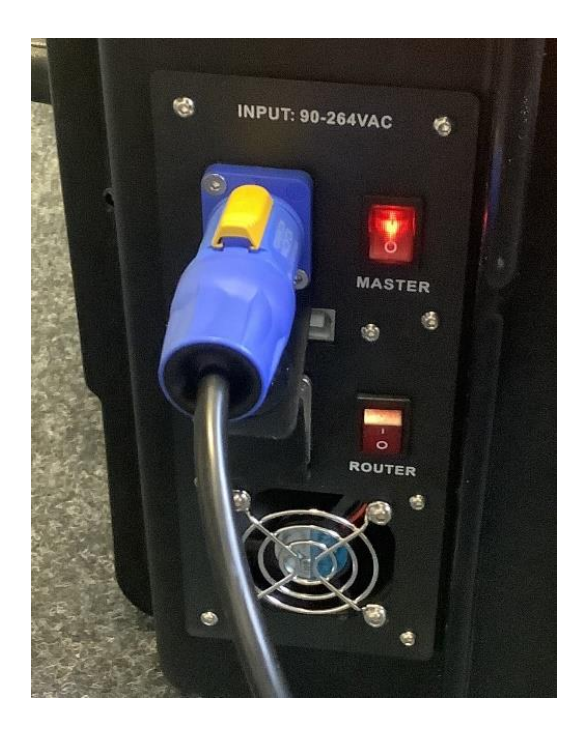

- MacBook mit dem passenden Kabel über die Buchse "Sync" an den iPad-Koffer anschließen. (Anschlussart und -ort kann je nach Koffer unterschiedlich sein.)

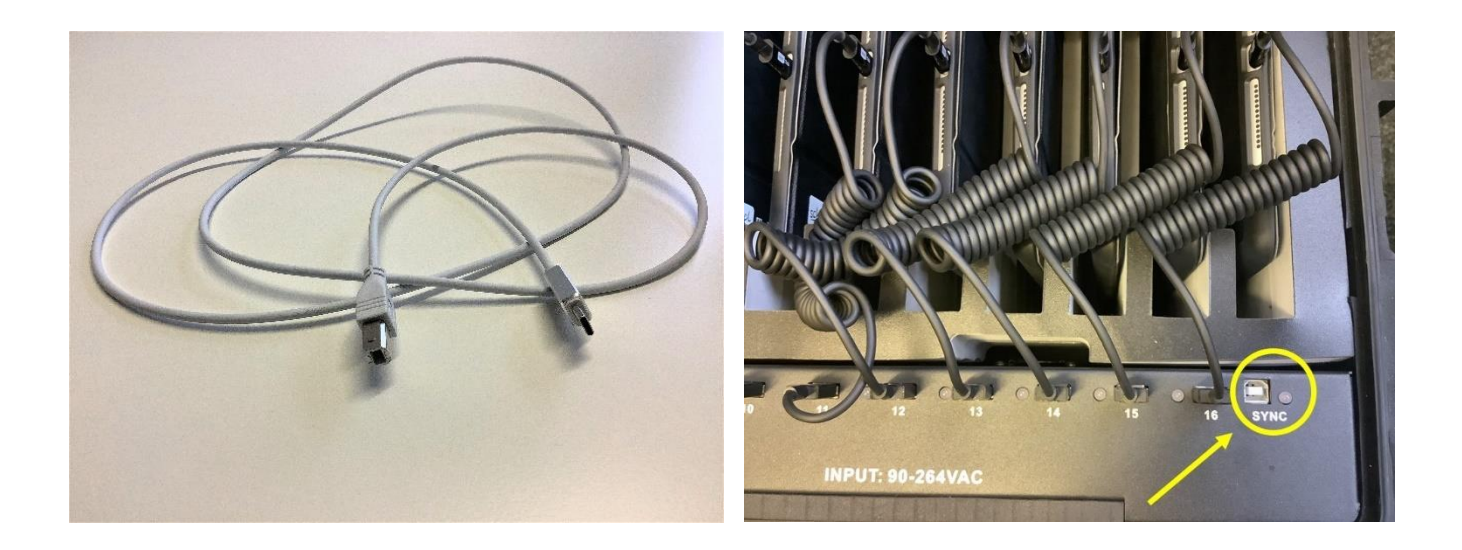

- Die iPads mit den USB-auf-Lightning-Kabeln an den iPad-Koffer anschließen. Dabei überprüfen, ob die iPads im Apple Configurator 2 auf dem MacBook erscheinen, sonst trennen und wieder anschließen. In unserem Beispiel sind 16 iPads in jedem Koffer. Die iPads müssen manchmal erst einen Moment geladen werden, damit sie im Apple Configurator 2 erscheinen.

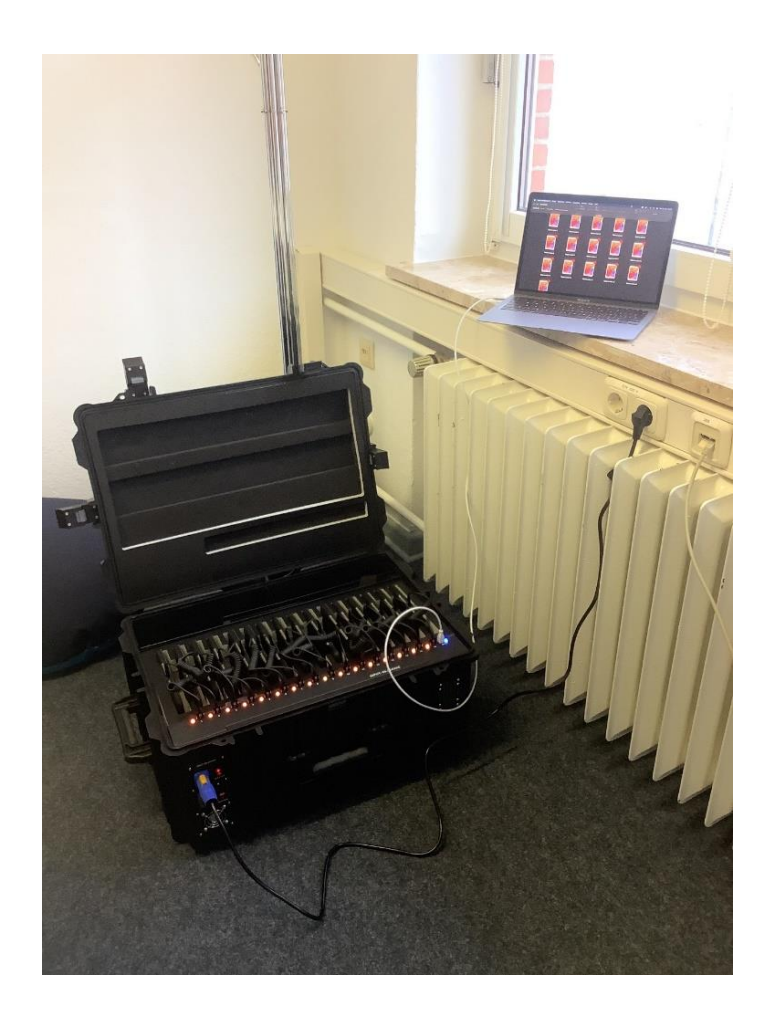

# <span id="page-20-0"></span>9. Betriebssystem und Apps auf den iPads aktualisieren

Wenn Updates zu Verfügung stehen, wird das im Apple Configurator 2 durch rote Kreise mit Zahlen an den iPads dargestellt.

- alle iPads auswählen: zuerst ein iPad auswählen und dann die command-Taste und A drücken, und auf "aktualisieren" klicken

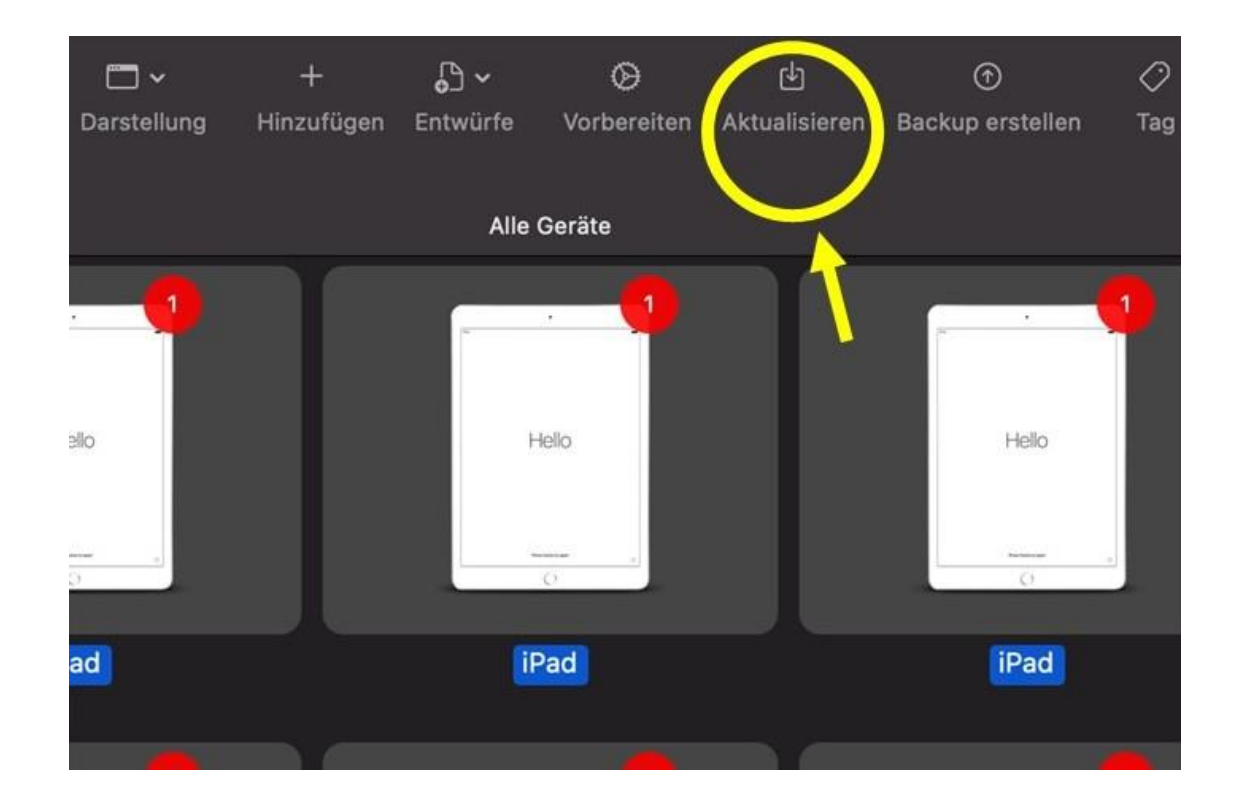

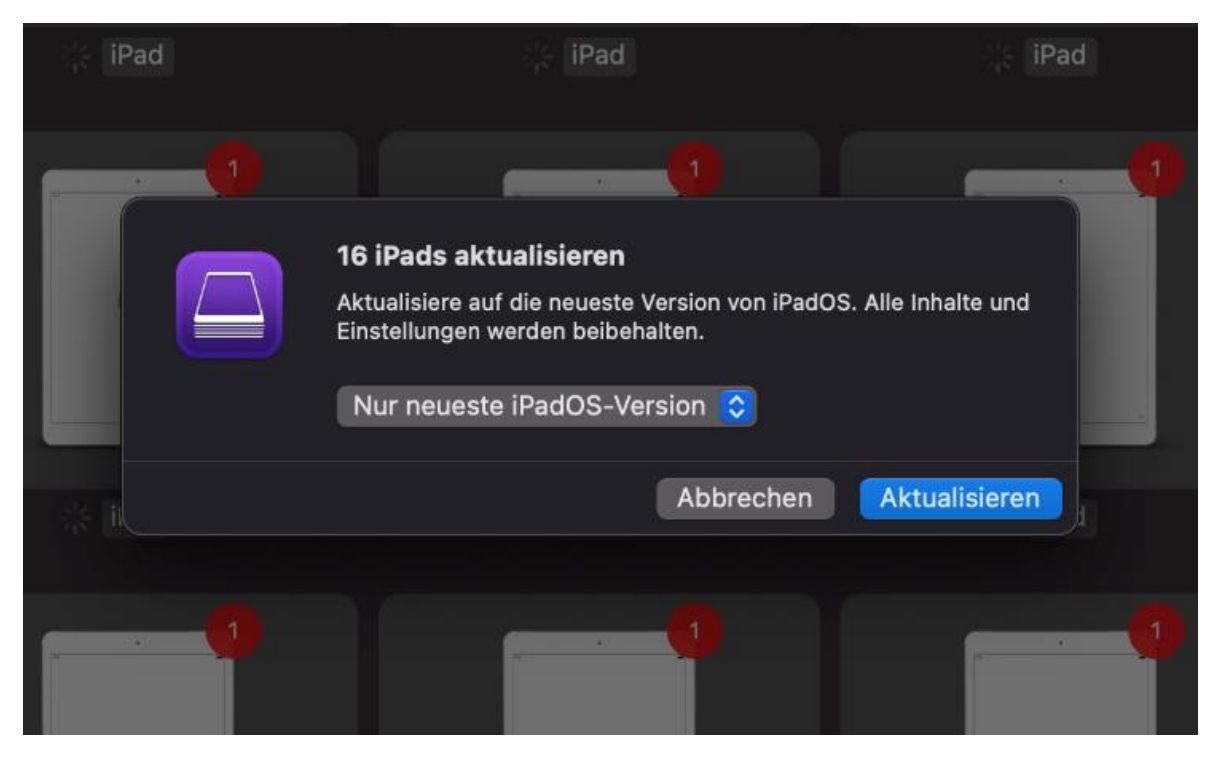

- Hinweis: Das Aktualisieren möglichst nicht abbrechen! Auf eine sichere Verbindung zwischen iPad und iPad-Koffer bzw. MacBook achten!
	- o Störfall: iPad ist nicht betriebsbereit
		- Wenn das iPad schwarz und mit dem Apple-Logo im Configurator 2 dargestellt wird, Home und An-/Ausschalt-Taste des iPads gleichzeitig drücken, bis der Bildschirm des iPads hell wird und das Apple-Logo anzeigt. Im Configurator 2 wird das iPad jetzt schwarz und mit einem Verbindungskabel-Symbol angezeigt.
		- die iPads auswählen und auf Aktionen > Wiederherstellen klicken

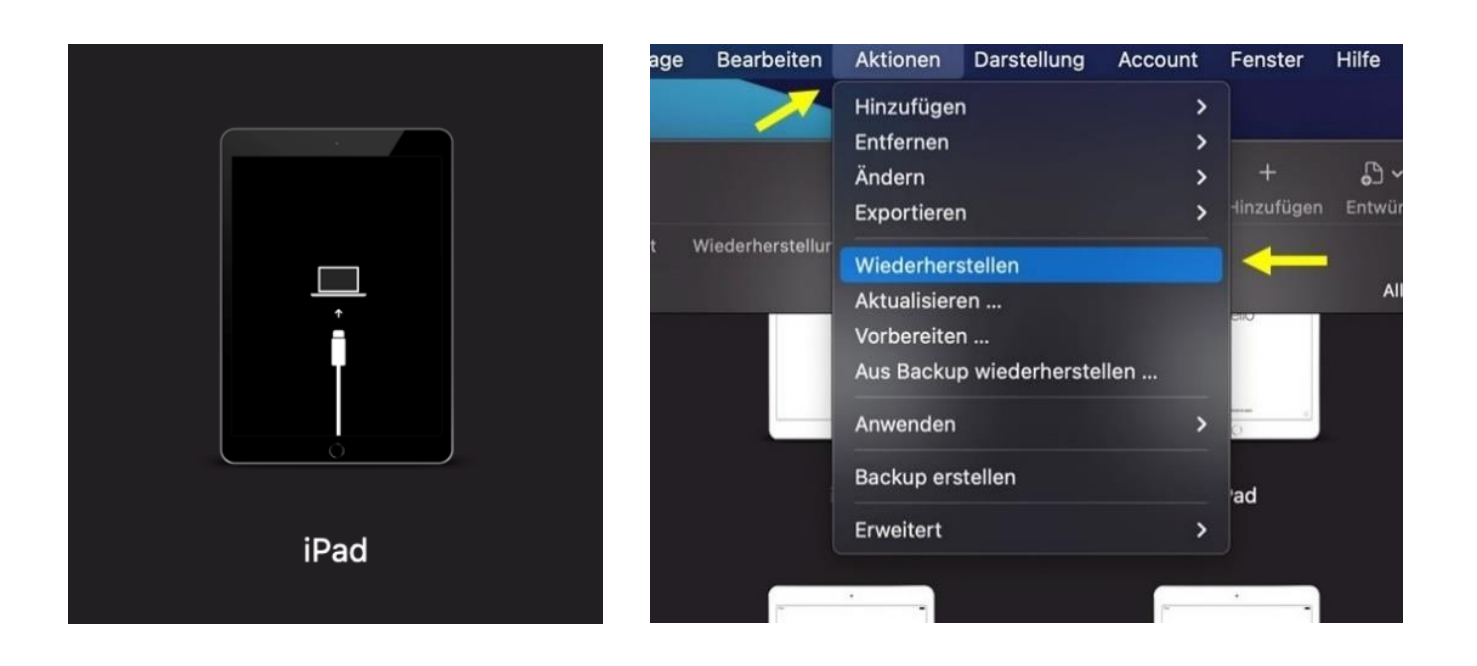

- o Störfall: iPad lässt sich nicht wiederherstellen Mögliche Lösungen:
	- MacBook aus- und wieder einschalten
	- iPad aus- und wieder einschalten
	- MacBook aktualisieren
	- aus dem Apple Configurator 2 ab- und wieder anmelden
	- anderes Kabel verwenden
	- das betroffene iPad einzeln mit dem MacBook/iMac und nicht über den iPad-Koffer verbinden

### <span id="page-22-0"></span>10. iPads umbenennen

- alle iPads auswählen, indem man erst eins auswählt und dann die command-Taste und A drückt:
	- o Aktionen > Ändern > Gerätenamen
	- o Namen "Tablet in Action" eingeben, auf das Plus-Zeichen klicken und den Token "Zahl" hinzuzufügen, der die iPads durchnummeriert
- Hinweis: iPads umbenennen, bevor man sie mit Einschränkungen versieht!

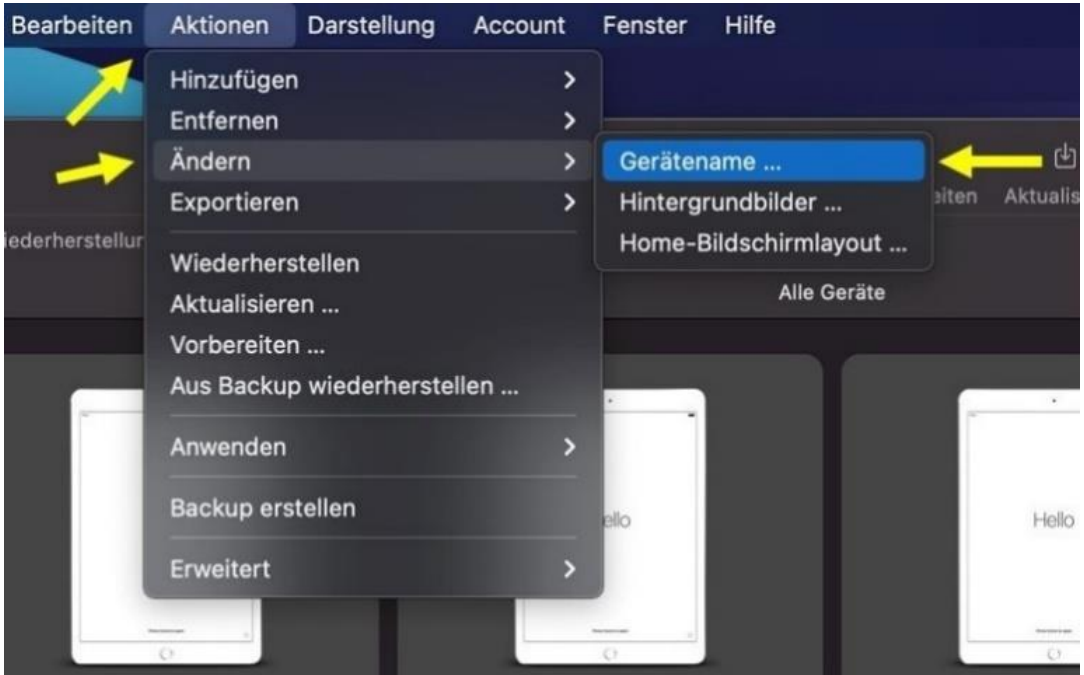

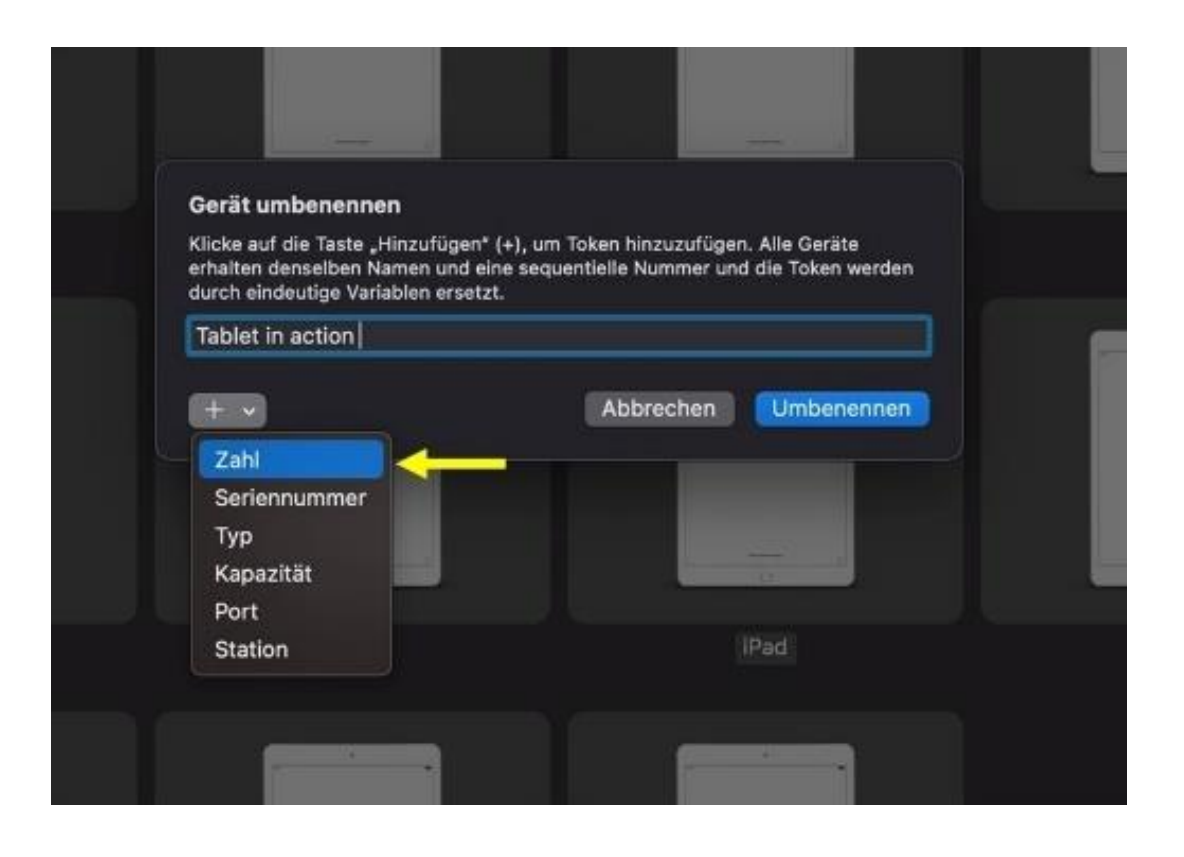

# <span id="page-23-0"></span>11. iPads "vorbereiten" / der Betreuungsidentität zuordnen

- alle iPads auswählen, indem man erst eins auswählt und dann die command-Taste und A drückt, und dann auf "vorbereiten" klicken:

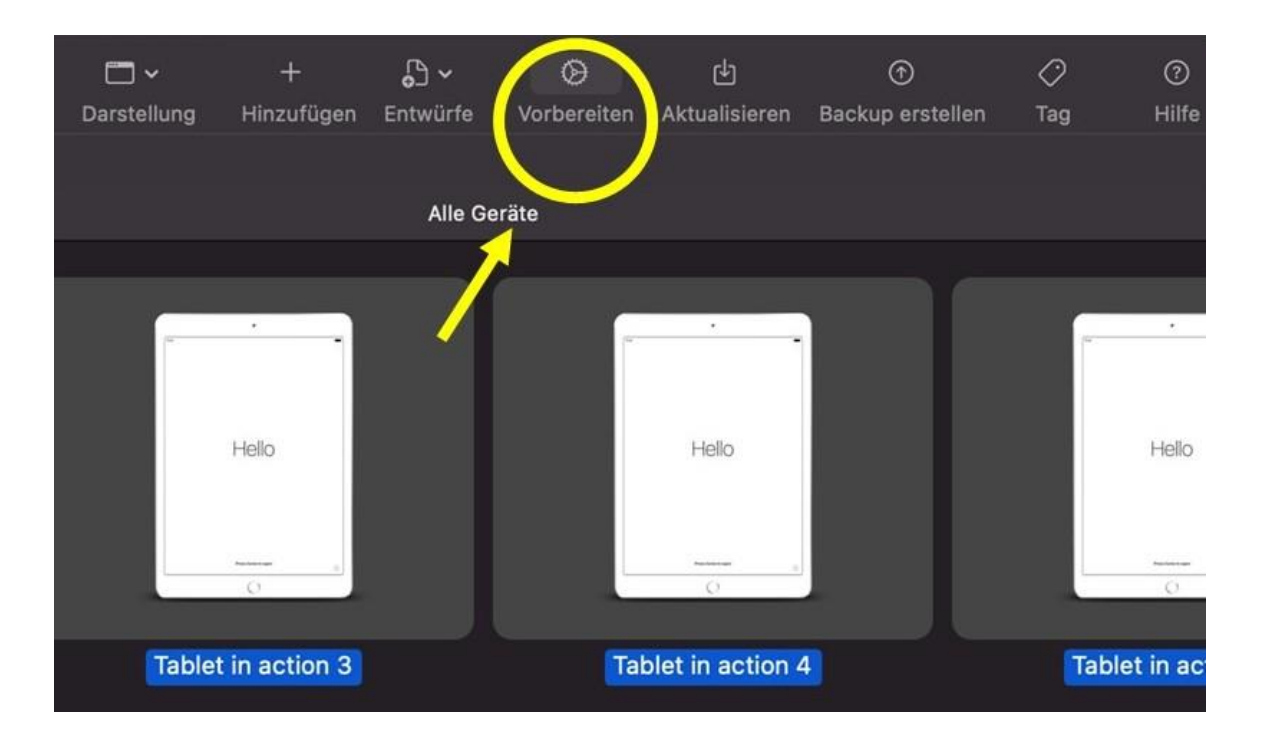

- o Vorbereiten mit: manuelle Konfiguration
- o Häkchen bei "Betreuen von Geräten" und "Geräten erlauben, sich mit anderen Computern zu koppeln"

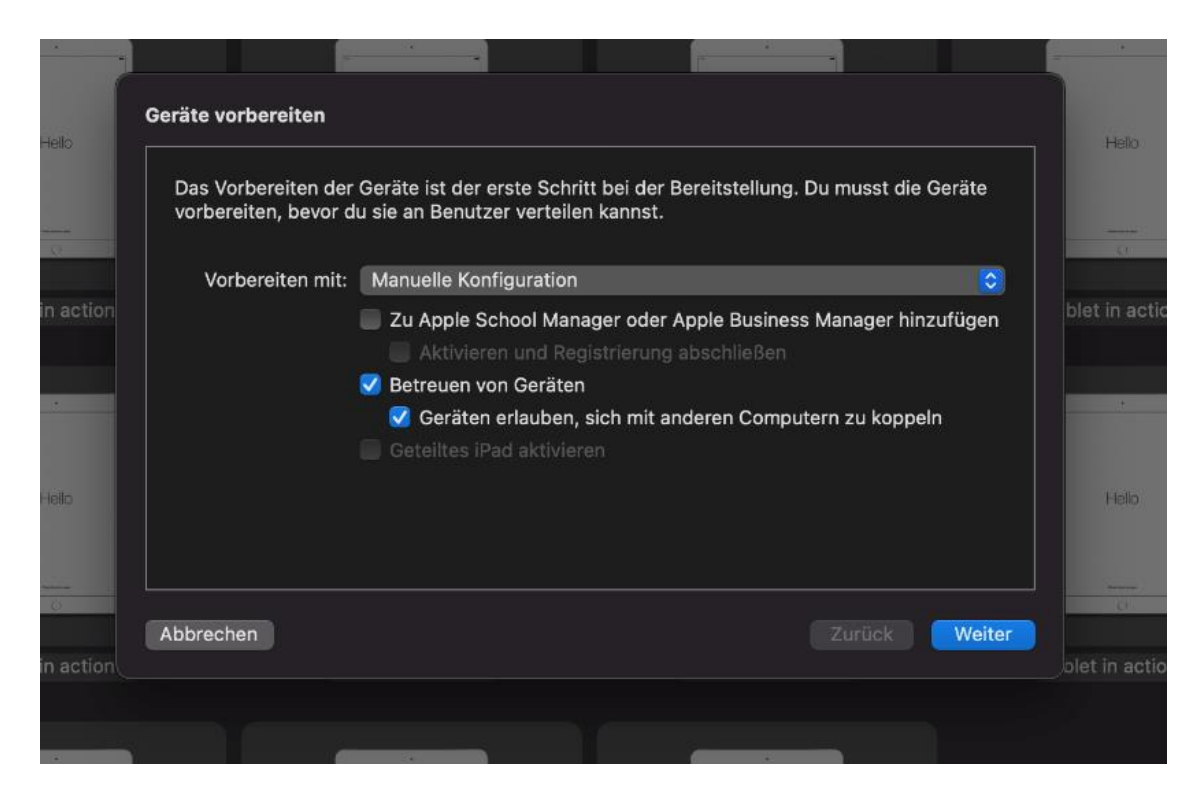

o Server: Nicht bei MDM registrieren

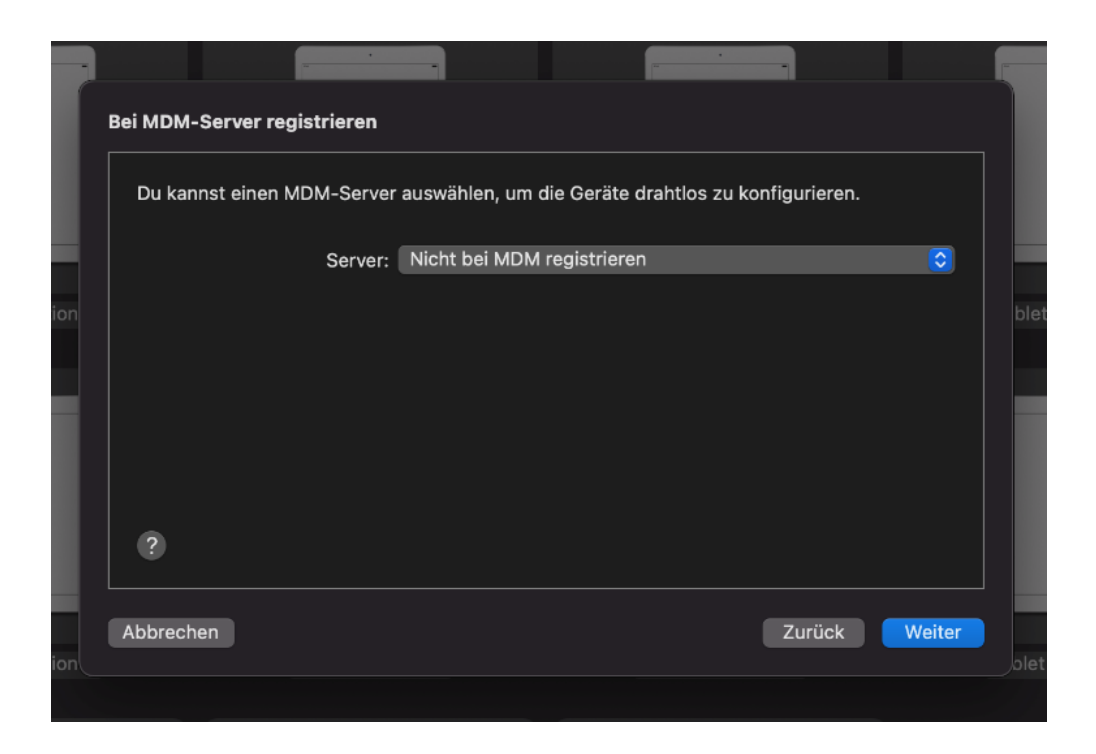

o Organisation: die in Schritt 3 erstellte Betreuungsidentität auswählen

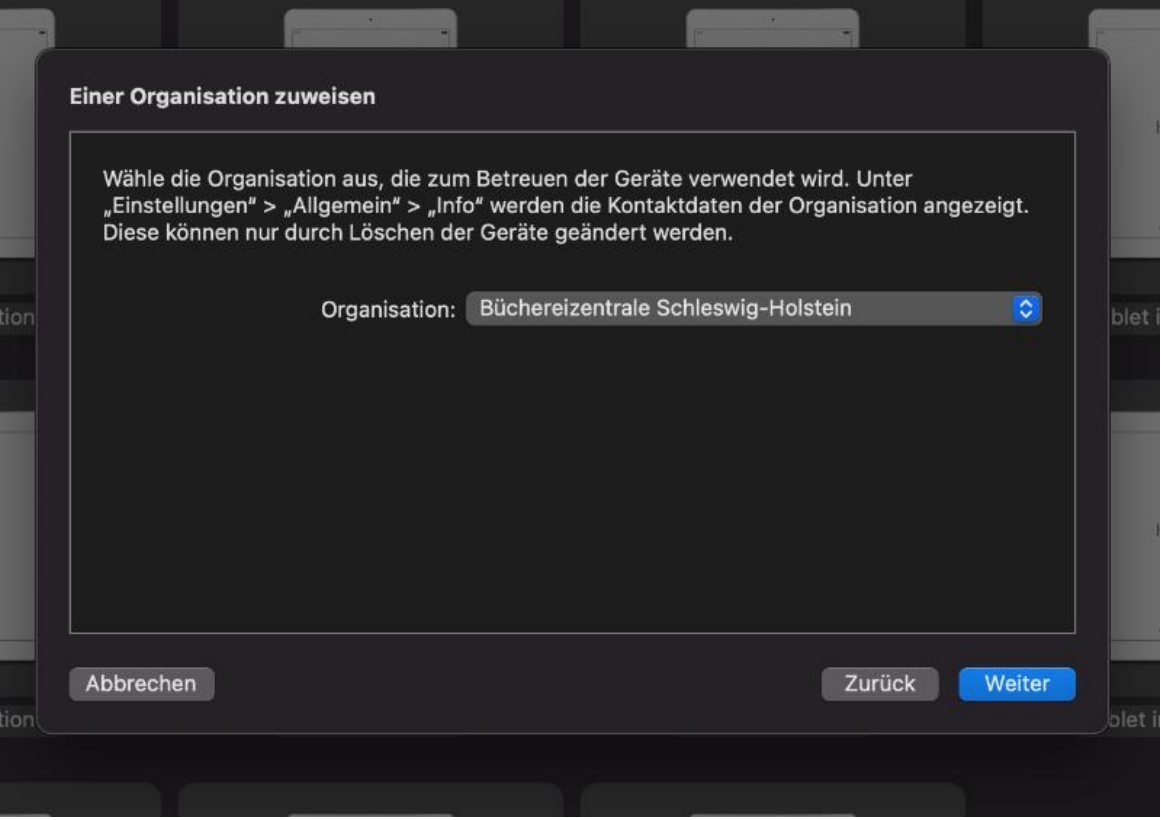

# o Systemassistent: Keinen dieser Schritte anzeigen

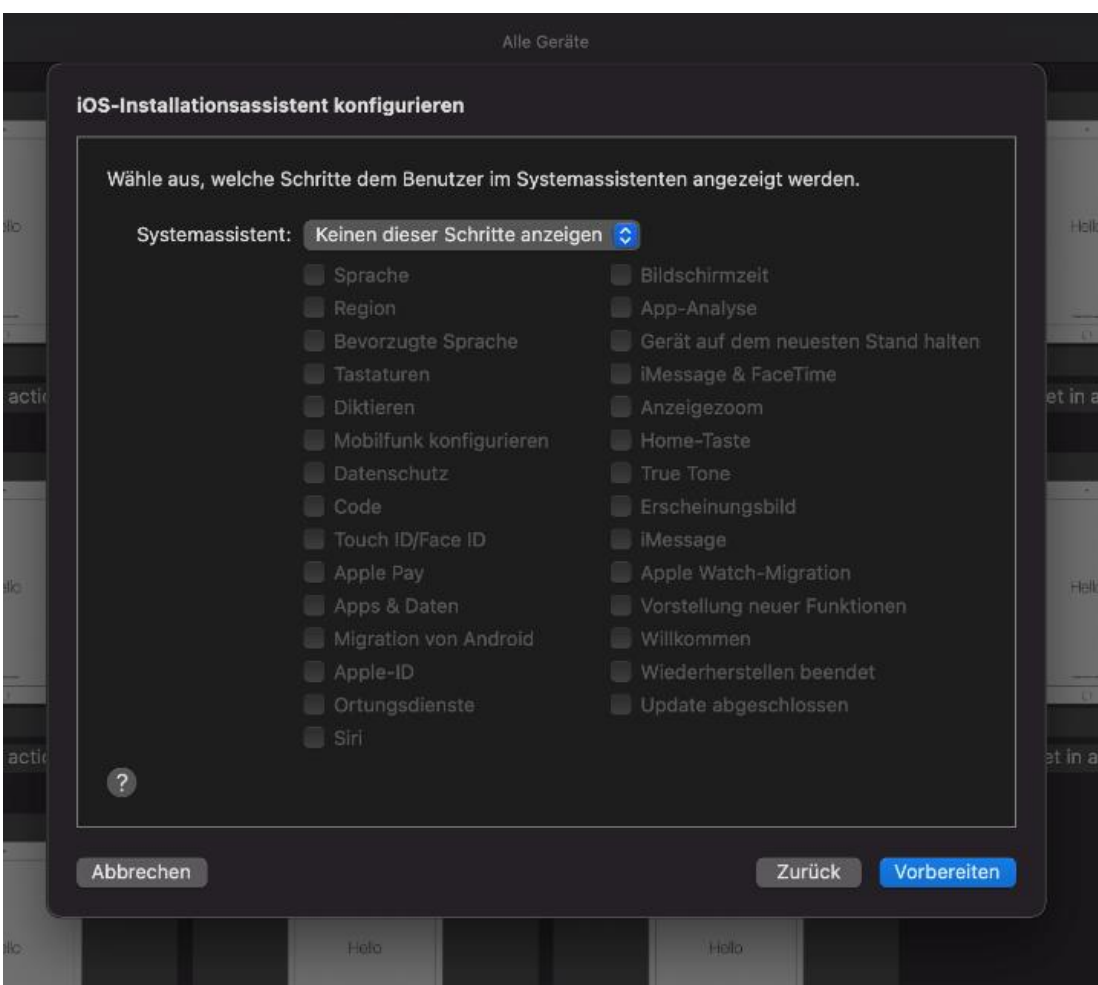

 $\circ$  auf "vorbereiten" klicken

# <span id="page-26-0"></span>12. Entwürfe mit den zu installierenden Apps und Einschränkungen auf die iPads anwenden

Es werden vor der Ausleihe mehrere Entwürfe auf die iPads angewendet z.B.:

- 1. Entwurf kostenlose Apps
- 2. Entwurf kostenpflichtige Apps (optional)
- 3. Entwurf Einschränkungen

Dabei ist wichtig, den Entwurf "Einschränkungen" immer als letztes anzuwenden, da er die Installation von Apps und auch das Ändern der Gerätenamen blockiert. Ansonsten müsste man nochmal den Entwurf "Inhalte löschen" anwenden und den Prozess von vorne beginnen.

- alle iPads auswählen, indem man erst eins auswählt und dann die command-Taste und A drückt:
	- o Entwürfe > den gewünschten Entwurf auswählen > anwenden

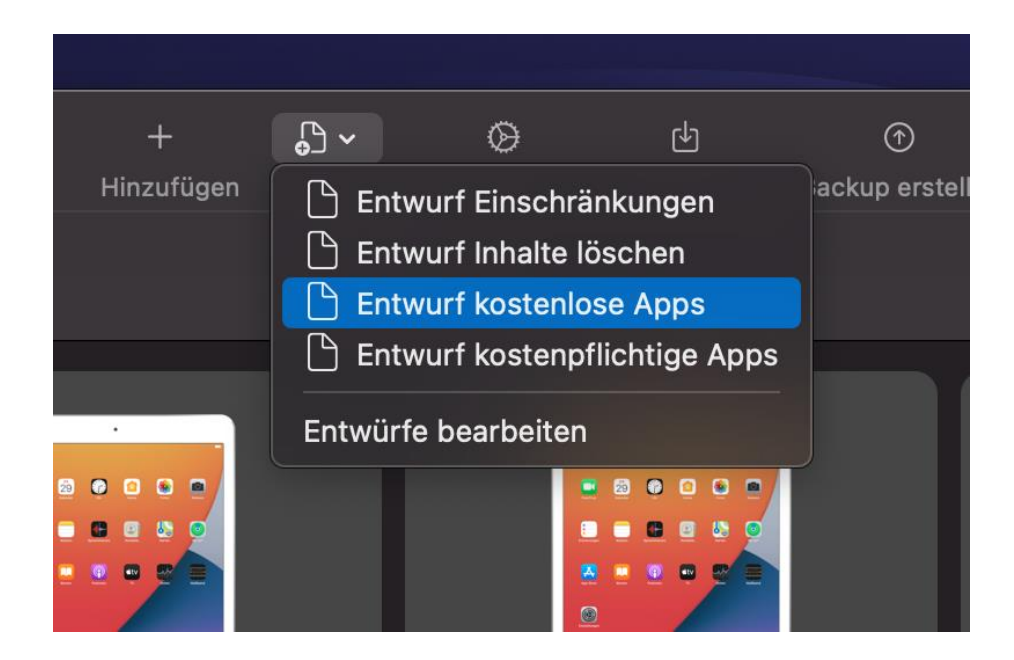

Durch Anklicken der iPads im Configurator 2 kann man unter "Apps" überprüfen, ob die gewünschten Apps auf dem iPad installiert worden sind und unter "Profile", ob das Profil "Einschränkungen" installiert wurde.

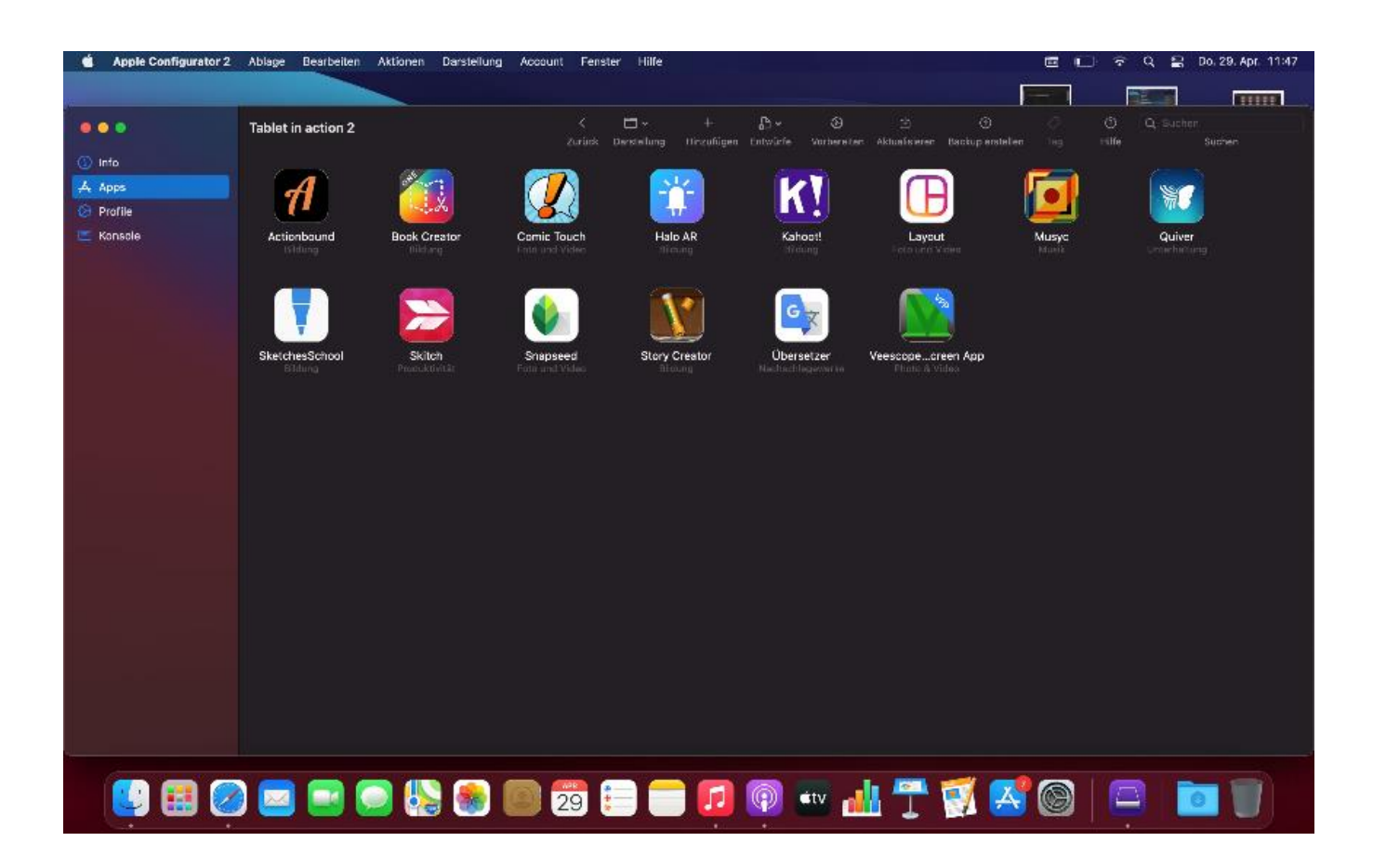

Hinweis: Apps, die mit einem blauen Banner, in dem "VPP" steht, dargestellt werden, sind nicht auf dem ausgewählten iPad installiert, stehen aber, da bereits im VPP-Programm erworben, für das Gerät zur Verfügung.

# <span id="page-27-0"></span>13. Entwurf anwenden, der von den Nutzer\*innen erstellte Inhalte löscht

- alle iPads im Apple Configurator 2 auswählen, indem man erst eins auswählt und dann die command-Taste und A drückt:
	- $\circ$  Entwürfe > Entwurf "Inhalte löschen" auswählen > anwenden

# <span id="page-28-0"></span>Quellenverzeichnis

- App Tec "Was ist Apple DEP?", [https://www.apptec360.com/de/faq/was-ist-apple](https://www.apptec360.com/de/faq/was-ist-apple-dep/)[dep/,](https://www.apptec360.com/de/faq/was-ist-apple-dep/) abgerufen am 23.03.23, 08:53 Uhr.
- macOS Benutzerhandbuch: Inhaltscaching aktivieren, [https://support.apple.com/de-de/guide/mac-help/mchl9388ba1b/mac,](https://support.apple.com/de-de/guide/mac-help/mchl9388ba1b/mac) abgerufen am 20.02.2023, 12:55 Uhr.
- Support für Apple-ID, [https://support.apple.com/de-de/apple-id,](https://support.apple.com/de-de/apple-id) abgerufen am 23.03.23, 08:53 Uhr.